# TP DAO SOLIDWORKS

### PROBLEME POSE :

On se propose dans ce TP de représenter et d'assembler les pièces de la partie opérative du bras de robot en utilisant le logiciel de conception assistée par ordinateur (CAO) Solidworks. On terminera le travail par la mise en plan des pièces et d'assemblage.

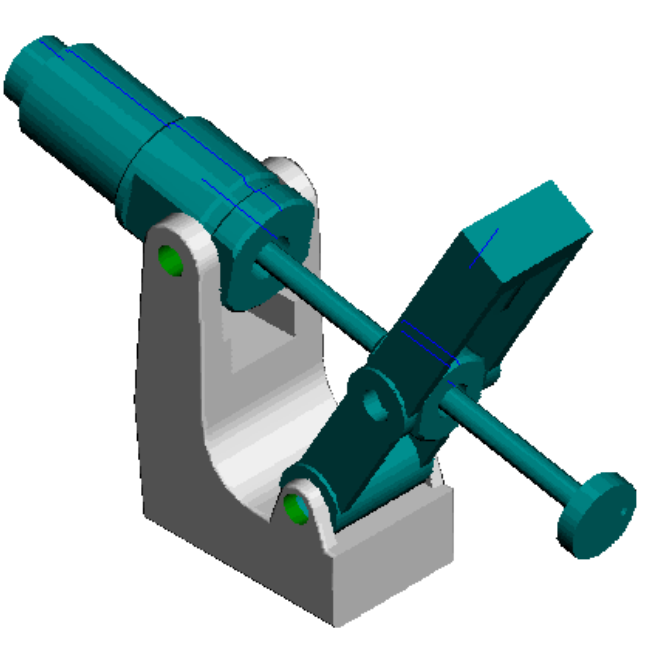

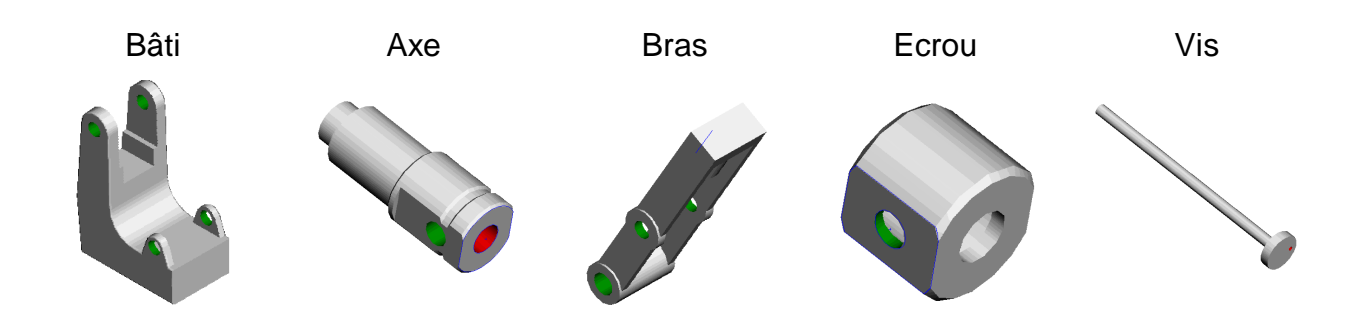

### ACTIVITES DU TP

- **1.** Voir les leçons 1 et 2 du tutorial pour comprendre l'utilisation du logiciel.
- **2.** Dessin en 3D des pièces de la partie opérative du bras de robot.
- **3.** Assemblage des pièces.
- 4. Mise en plan des pieces et de l'asseblage.

# ACTIVITE 1 : *Faire les leçons 1 et 2 du tutorial.*

- $\Rightarrow$  Allumer l'ordinateur.
- Double cliquer sur l'icône « Solidworks »

 $\Rightarrow$  ?  $\Rightarrow$  Turorial en ligne  $\Rightarrow$  Leçon 1 puis Leçon 2

Enregistrer régulièrement votre travail dans un répertoire que vous allez créer dans :

 $\checkmark$  Mes documents/ « votre classe »/ « votre nom de binôme ».

## ACTIVITE 2 : Dessiner les pièces de la partie opérative du bras de robot Maxpid*.*

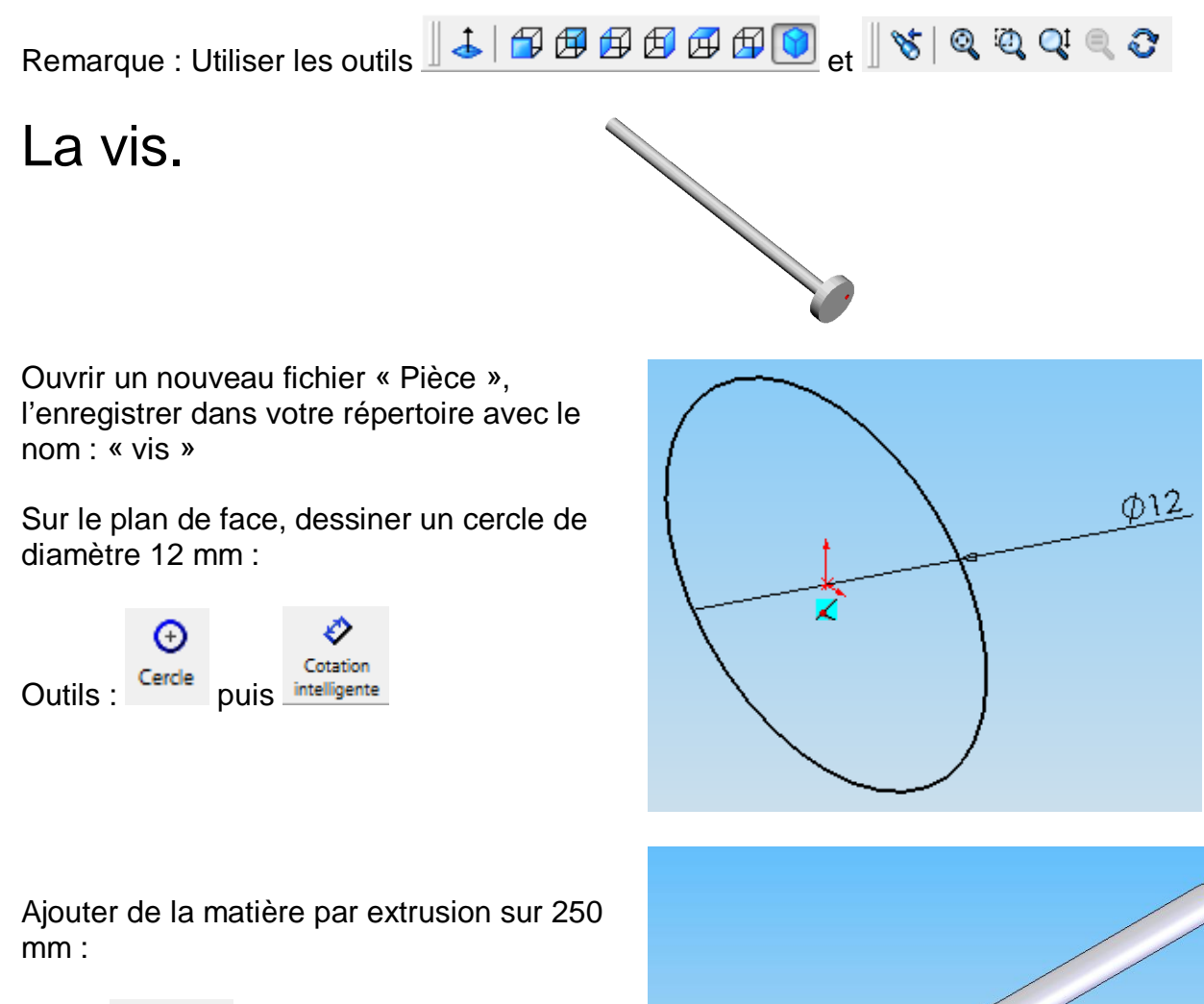

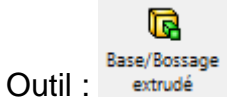

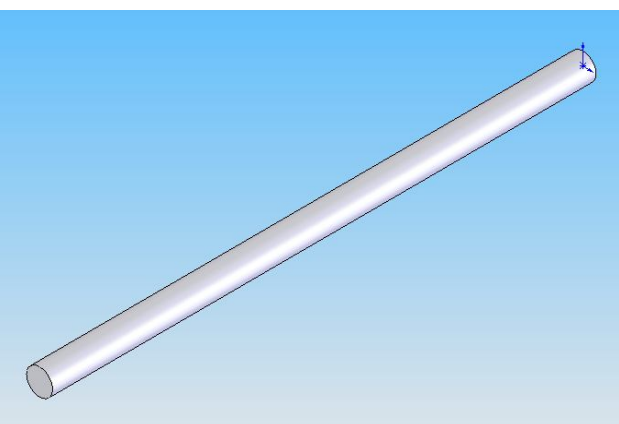

Zoomer, cliquer sur le cercle, et dessiner un cercle coaxial de diamètre 40 mm

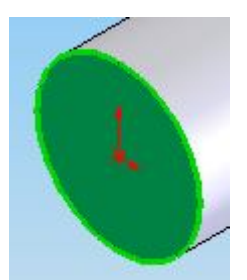

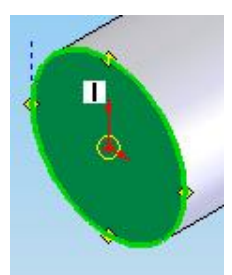

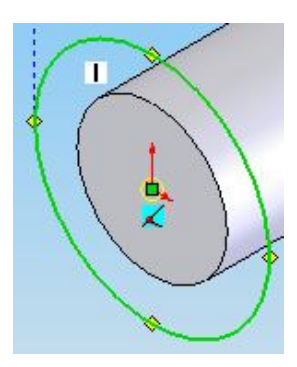

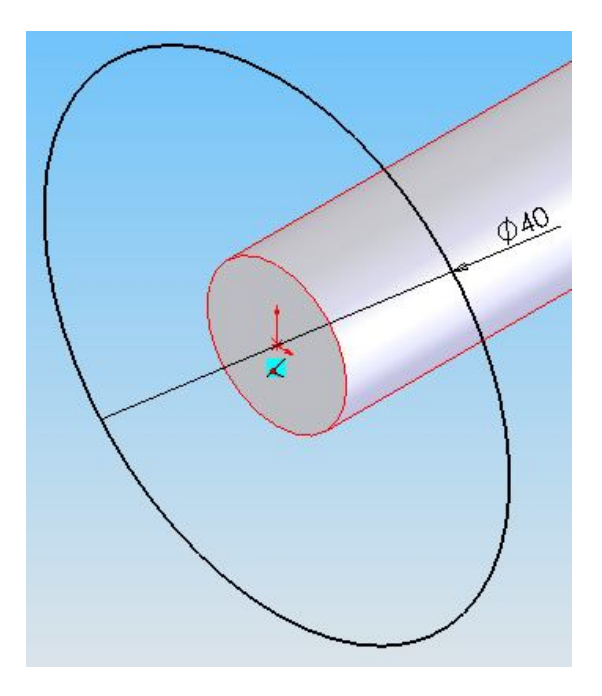

Ajouter de la matière par extrusion sur 10 mm :

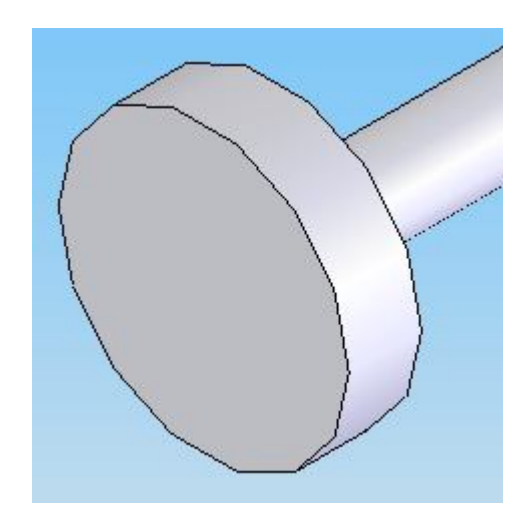

#### Percer un trou

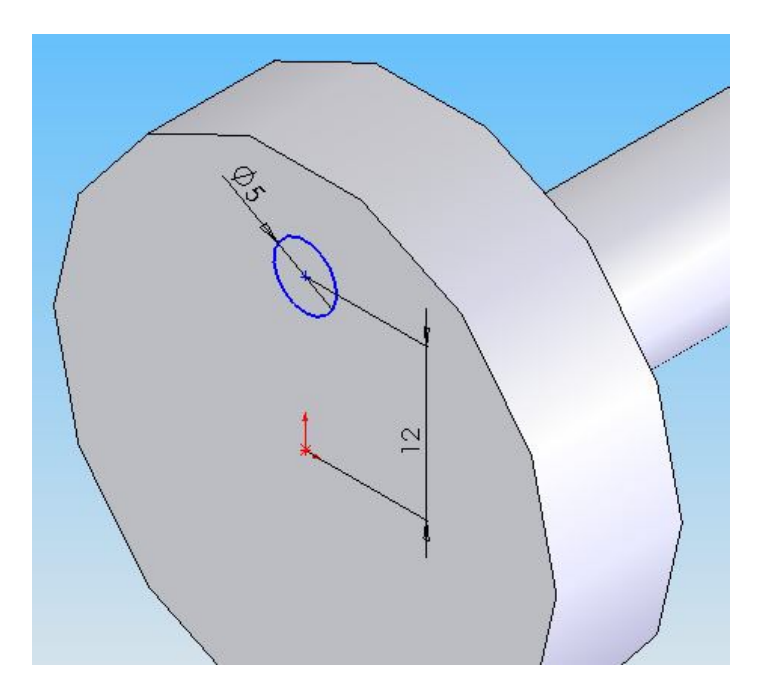

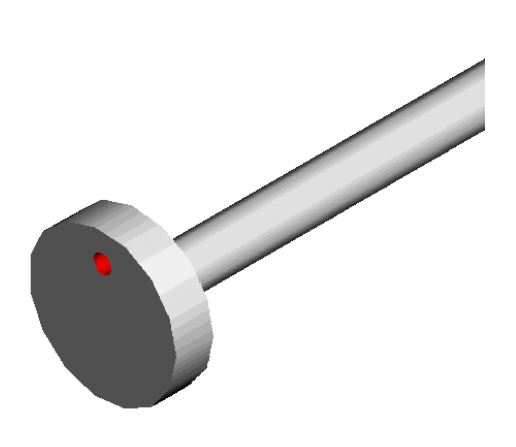

# L'écrou

Ouvrir un nouveau fichier « Pièce », l'enregistrer dans votre répertoire avec le nom : « vis »

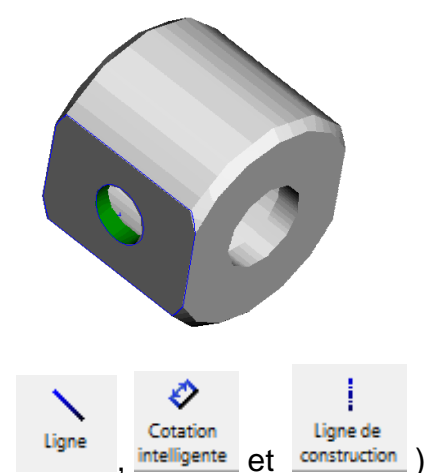

Créer un profil fermé et une ligne de construction (Outils : ligne , intelligente et construction ) Remarque : coter au fur et à mesure.

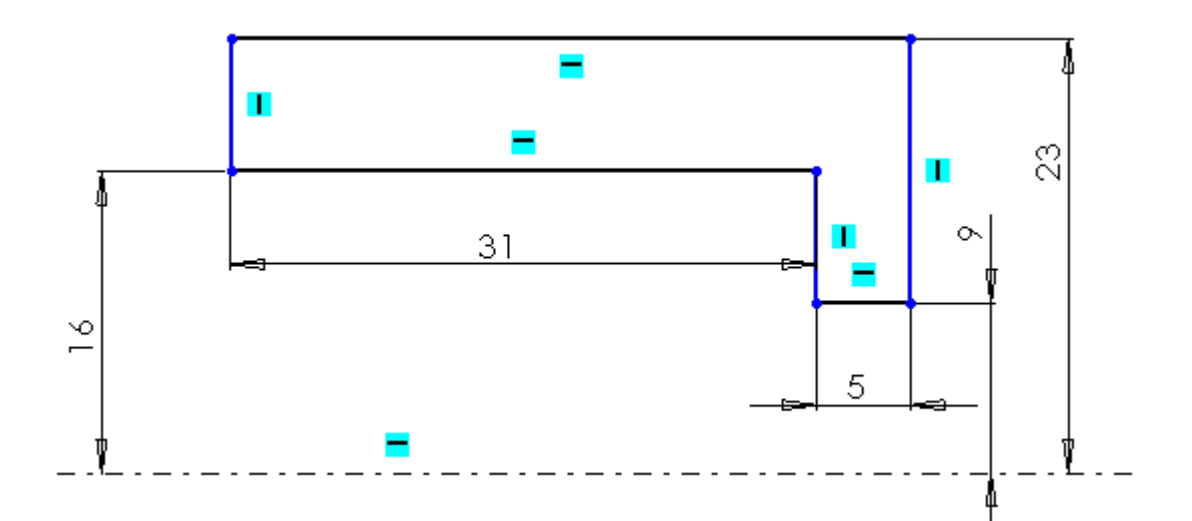

Ajouter de la matière avec l'outil :

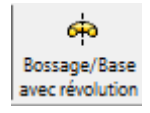

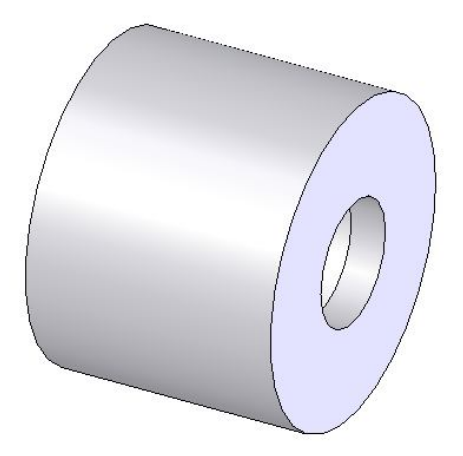

Chanfreiner à 2 mm

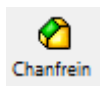

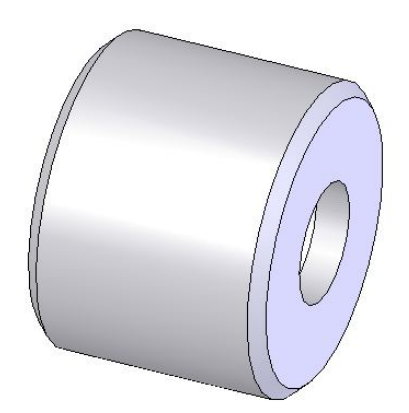

Enlever de la matière par extrusion à travers tout :

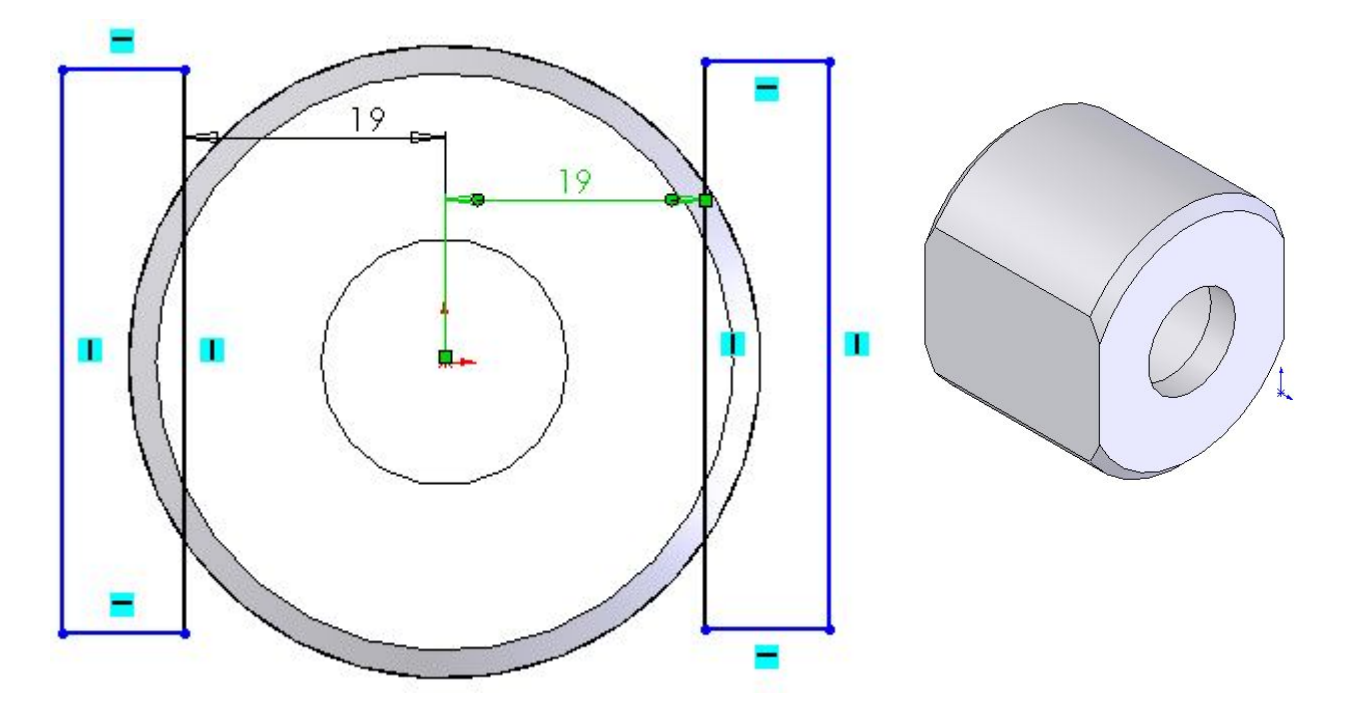

Percer un trou centré à travers tout :

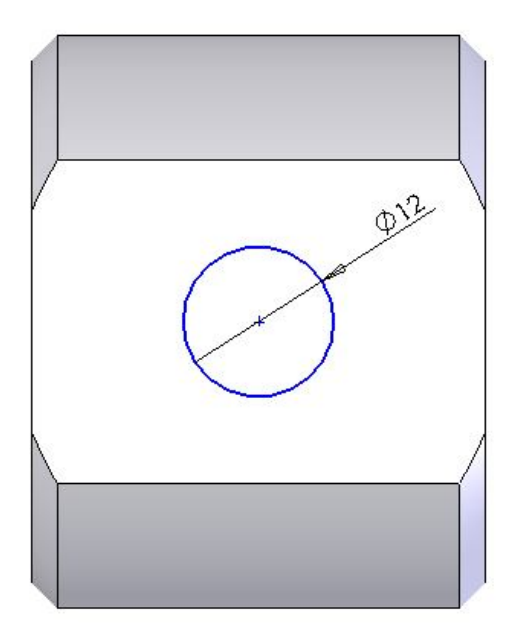

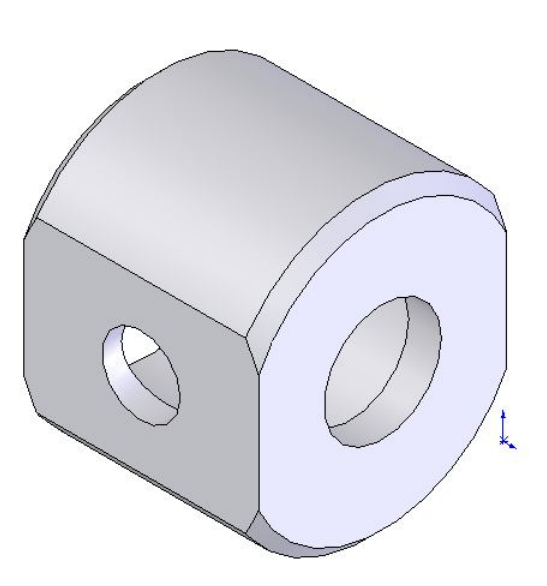

# L'axe

Ouvrir un nouveau fichier « Pièce », l'enregistrer dans votre répertoire avec le nom : « axe »

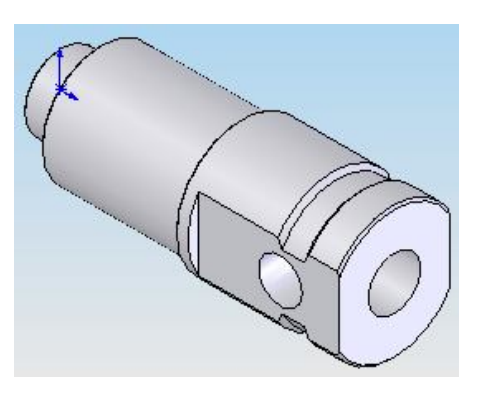

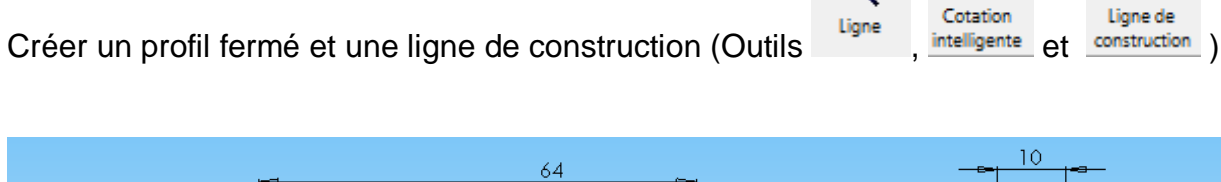

O

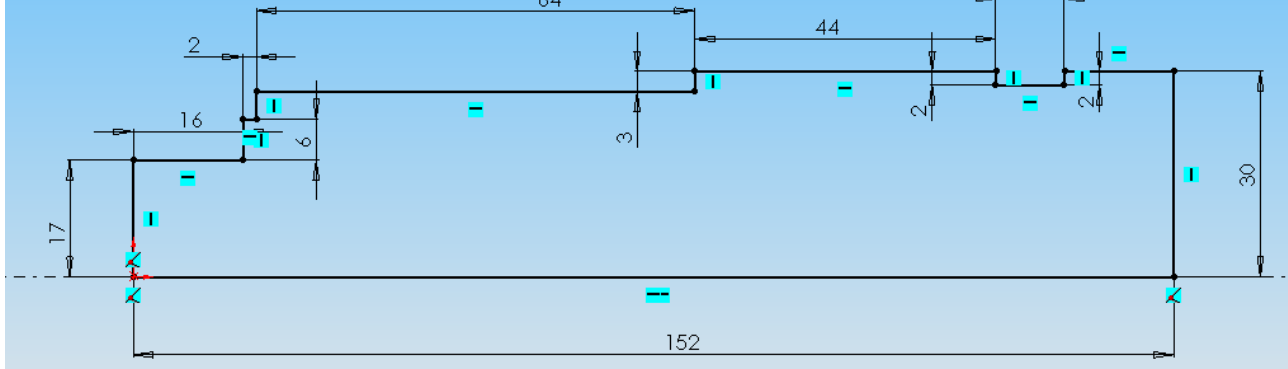

#### Remarque : il faut coter un fur et à mesure

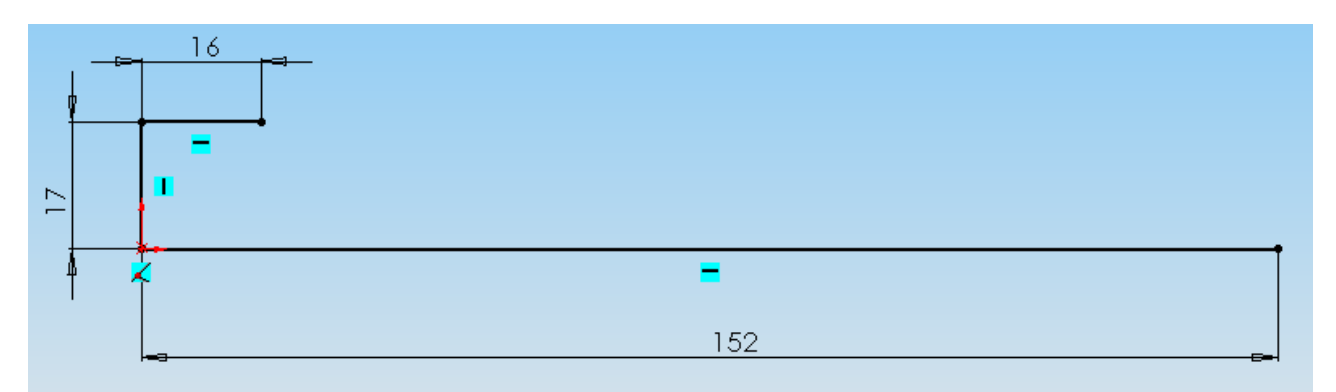

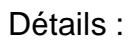

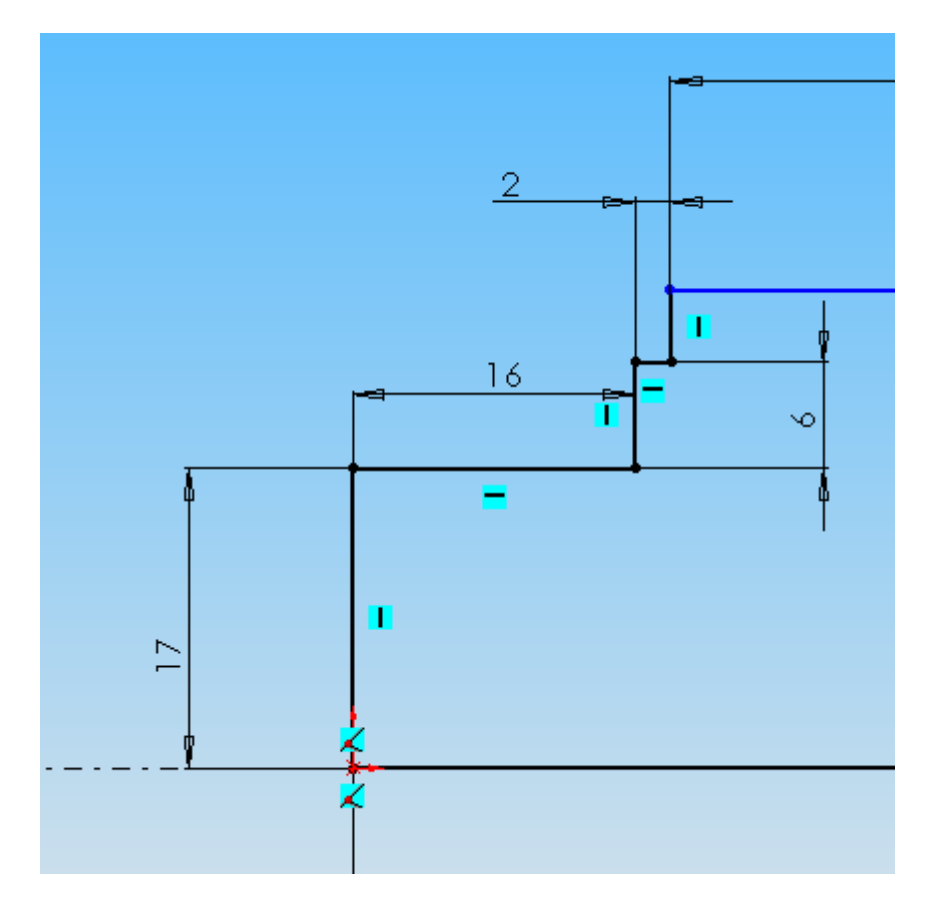

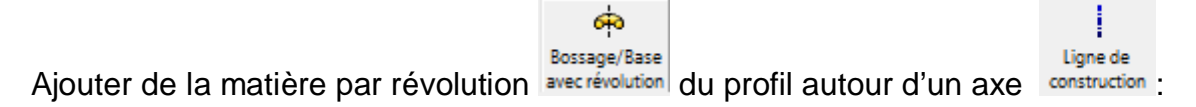

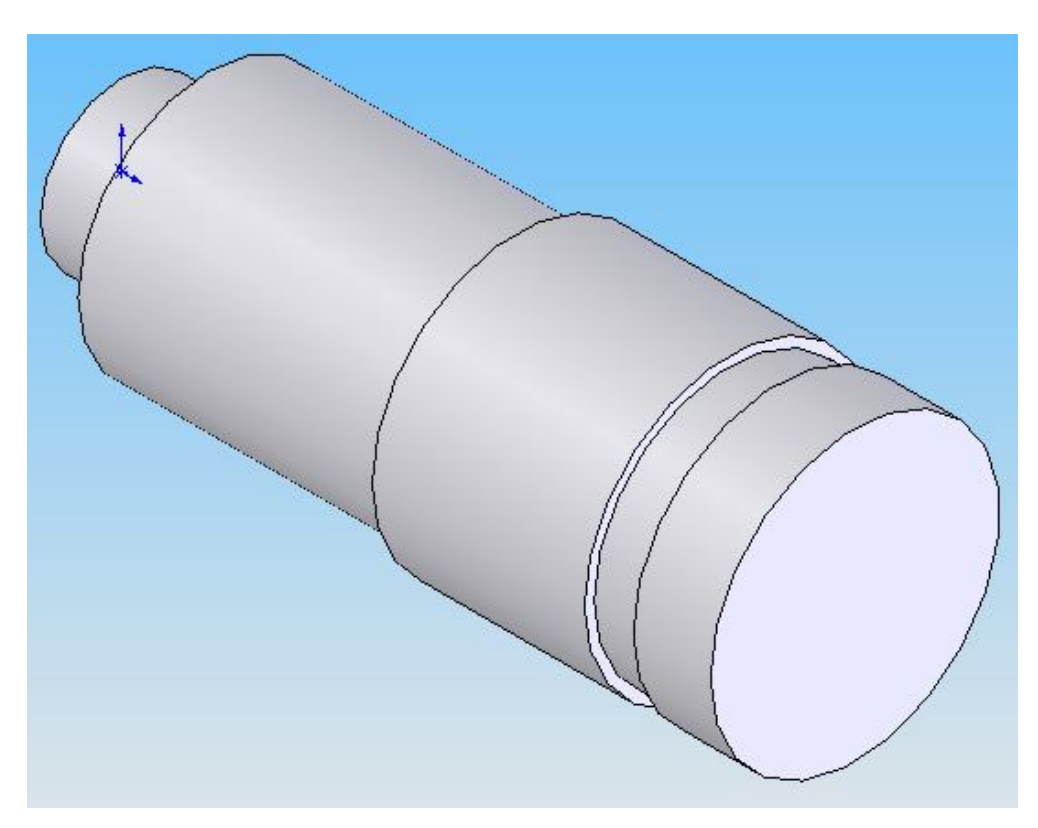

Chanfreiner les arêtes à 1mm et la gorge (largeur 10) de 2mm.

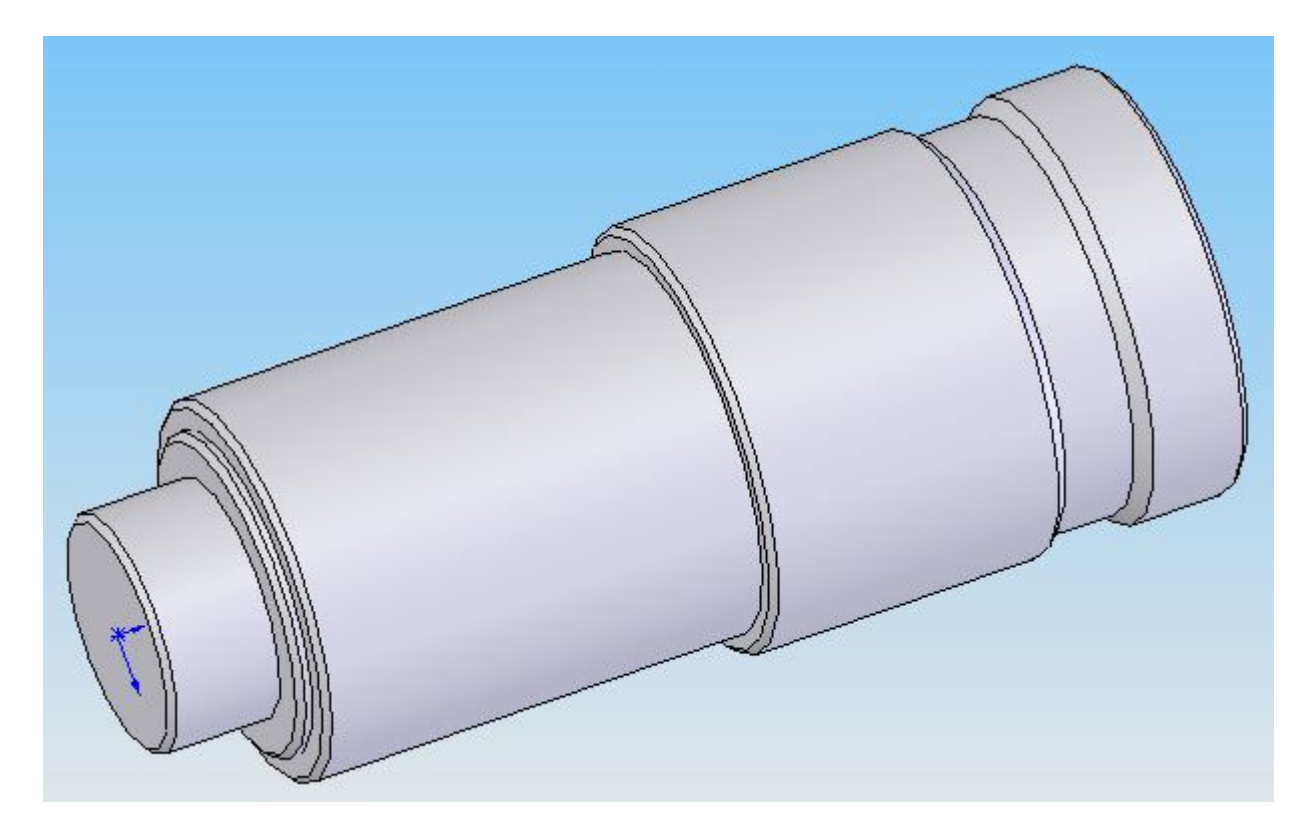

Enlever de la matière par extrusion sur 64mm (méplats):

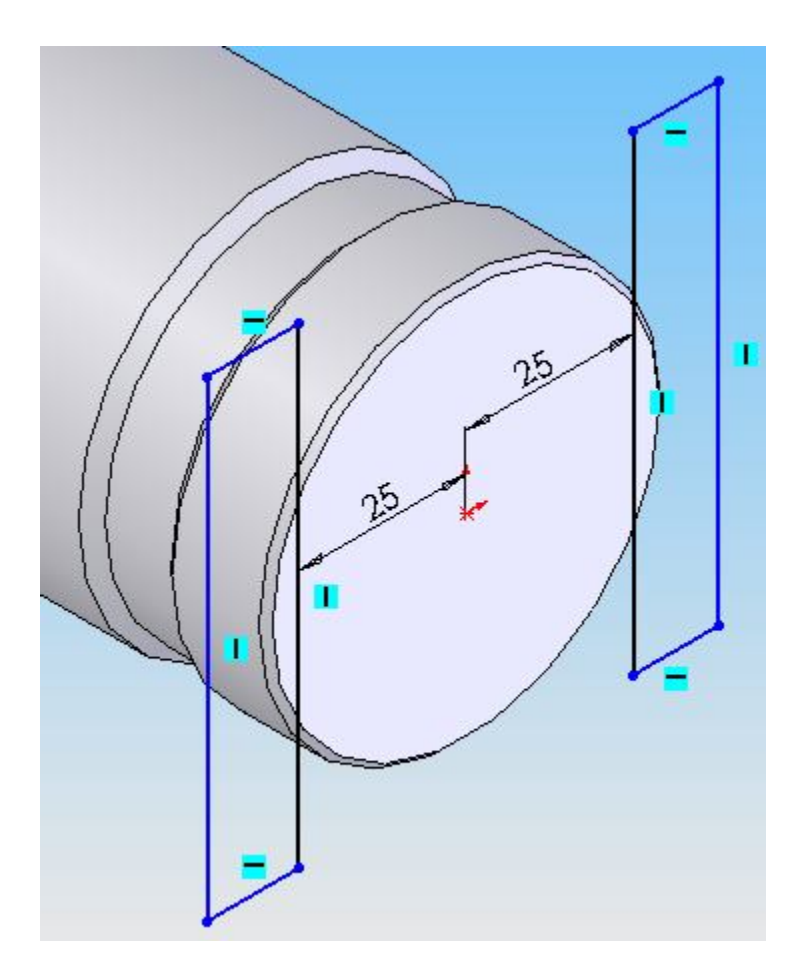

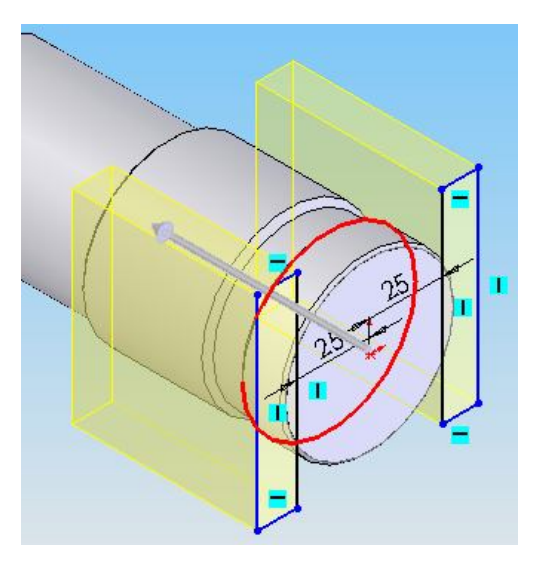

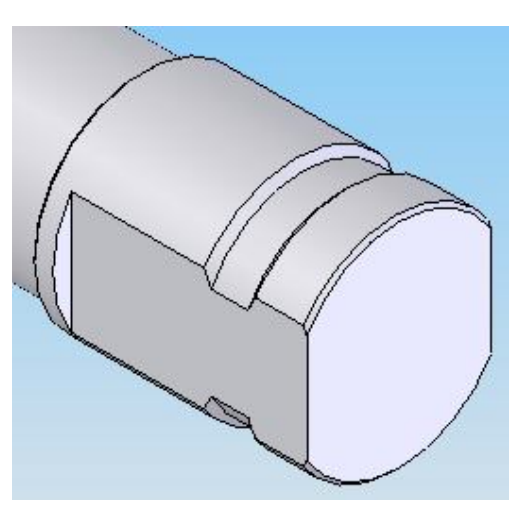

Enlever de la matière par extrusion à travers tout :

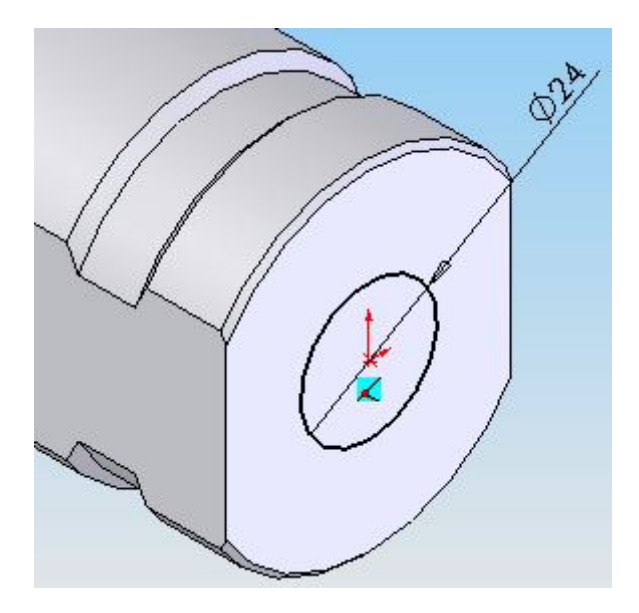

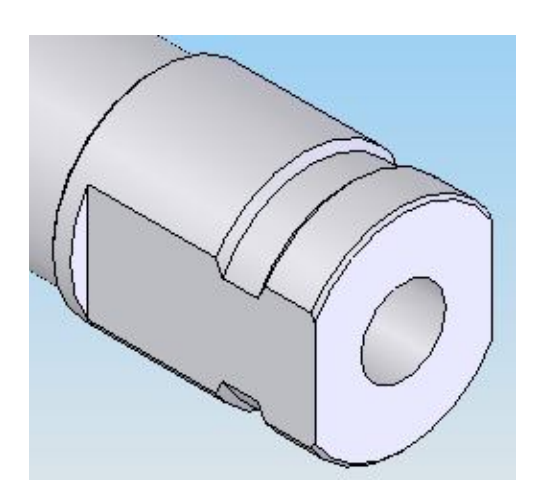

Réaliser un trou à travers tout :

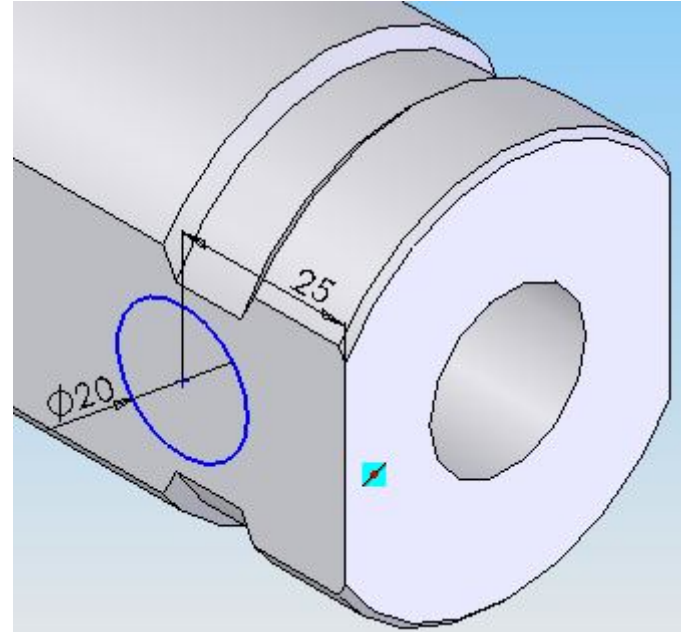

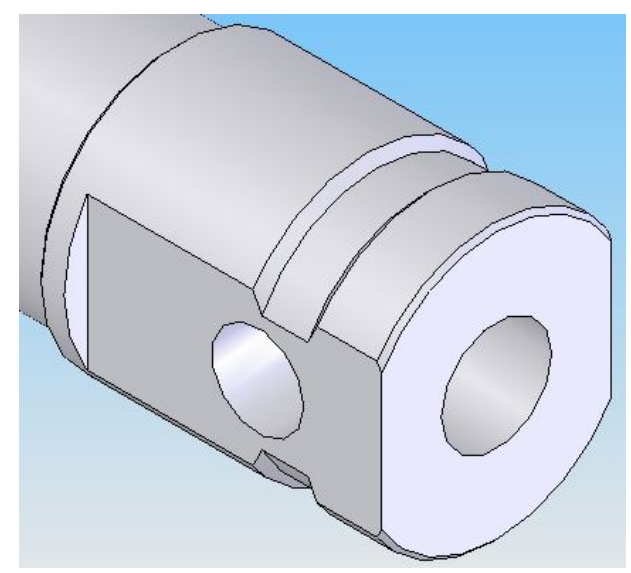

# Le bras

Ouvrir un nouveau fichier « Pièce », l'enregistrer dans votre répertoire avec le nom : « bras »

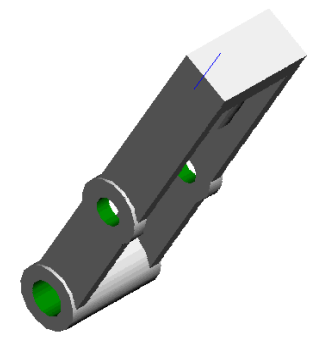

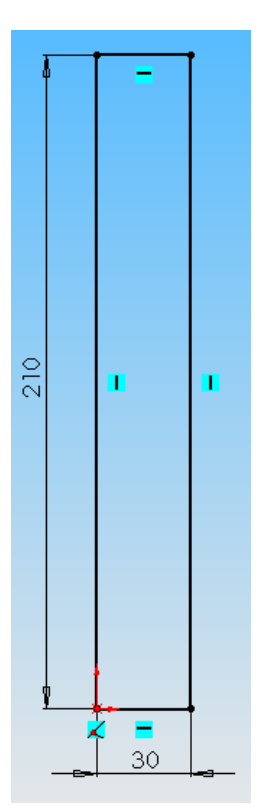

Créer un profil : <br>
Créer un profil : <br>
Ajouter de la matière par extrusion sur 56 mm

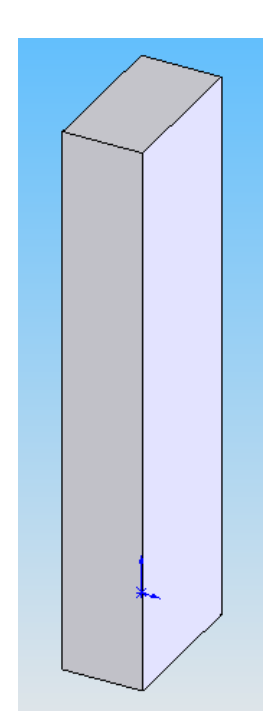

Enlever de la matière par extrusion :

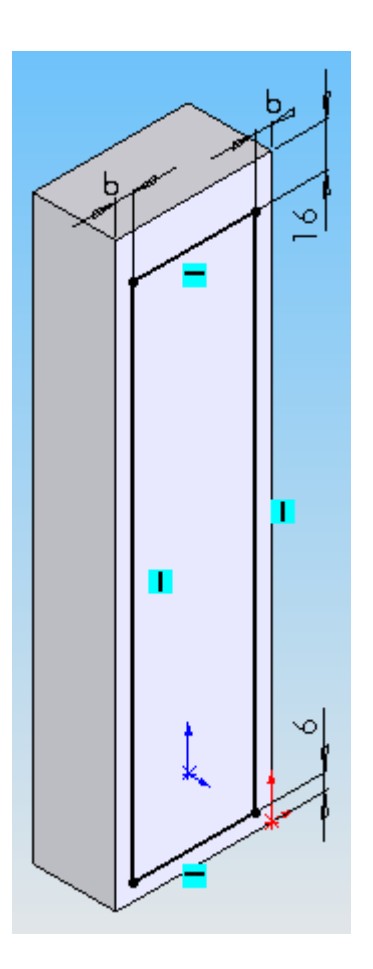

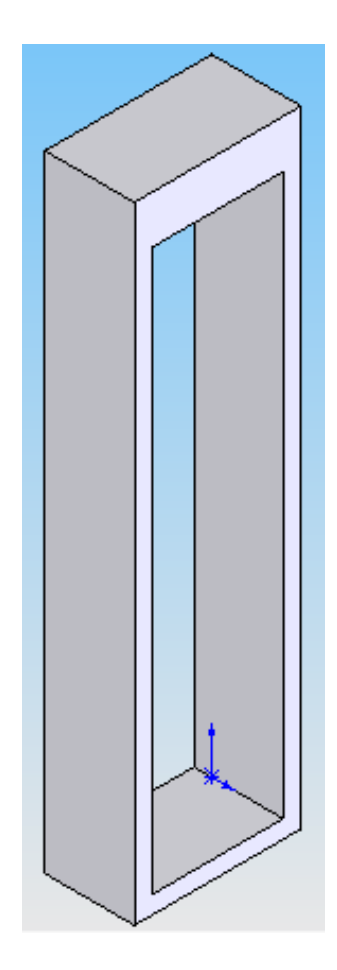

Créer ce profil :

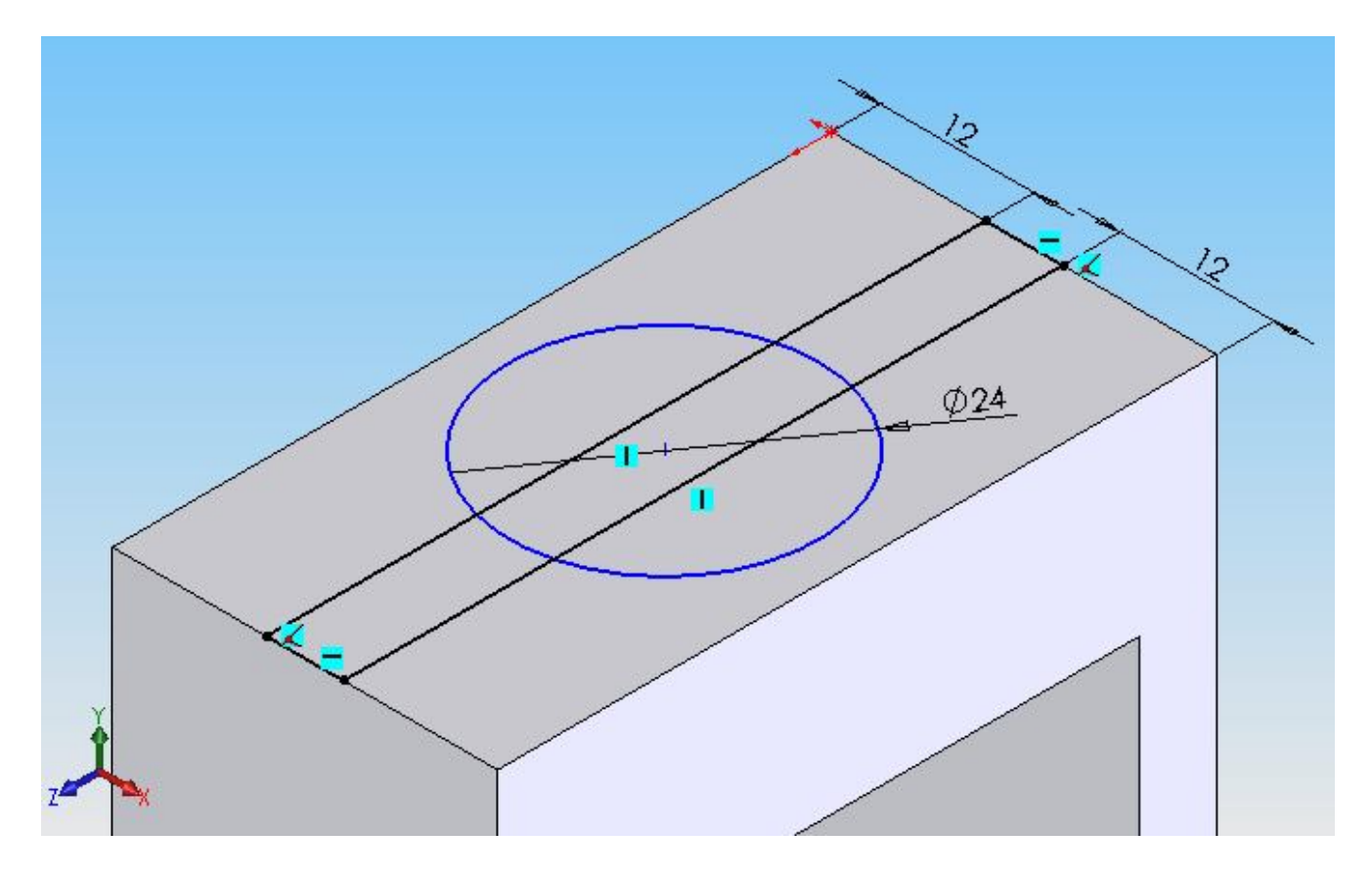

Ajouter de la matière par extrusion sur 42 mm :

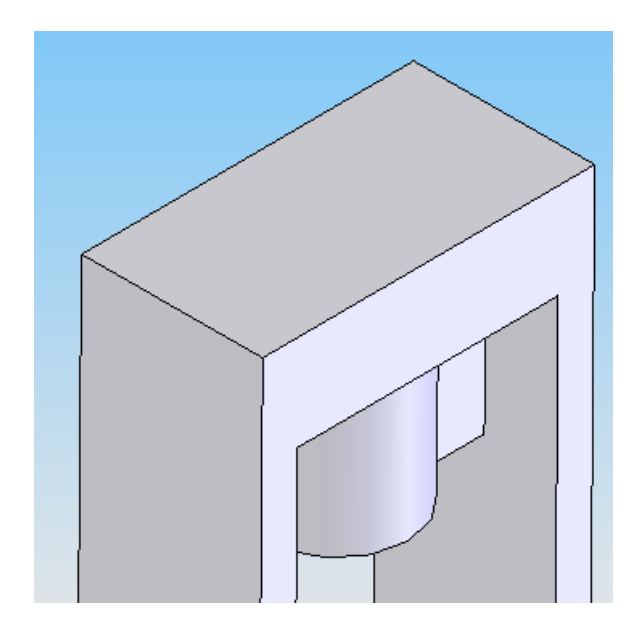

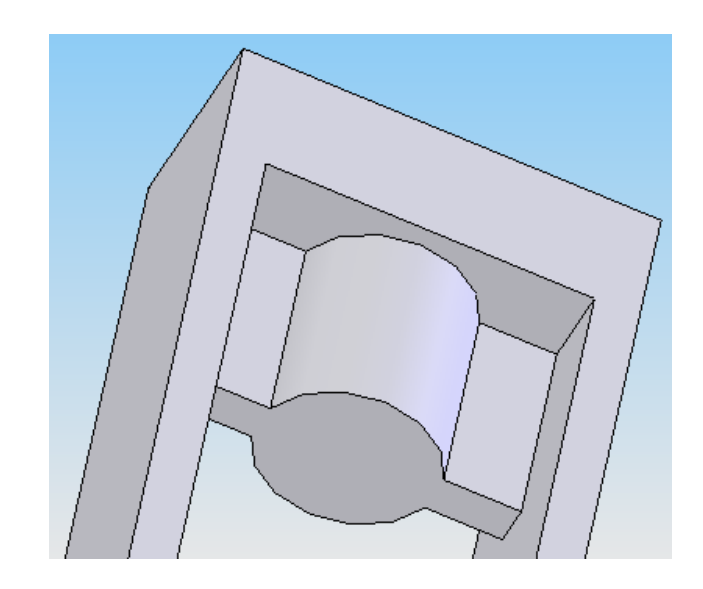

Créer ce profil :

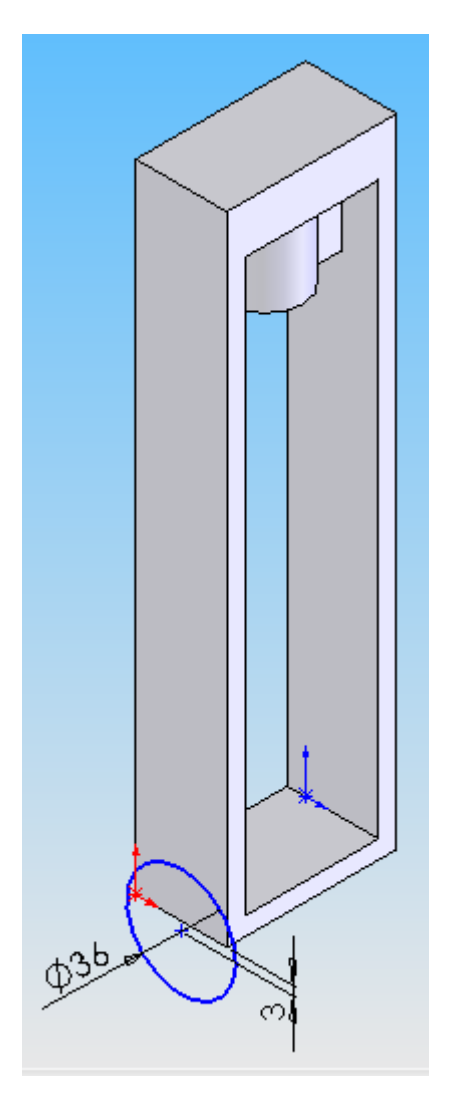

Puis ajouter de la matière par extrusion sur 60 mm (2 d'un coté et 58 de l'autre) : Créer un trou :

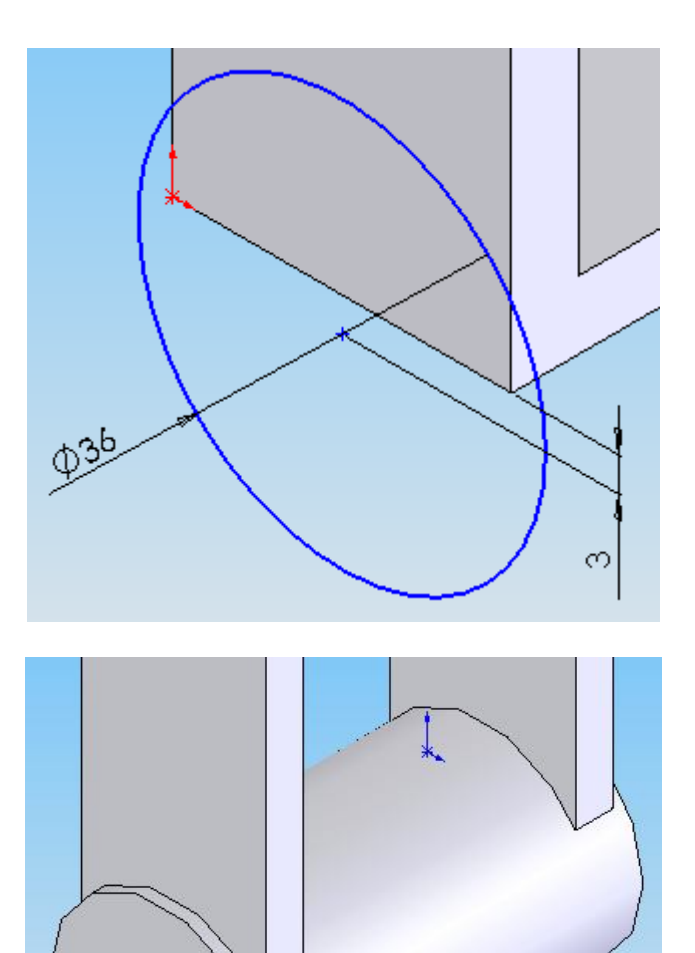

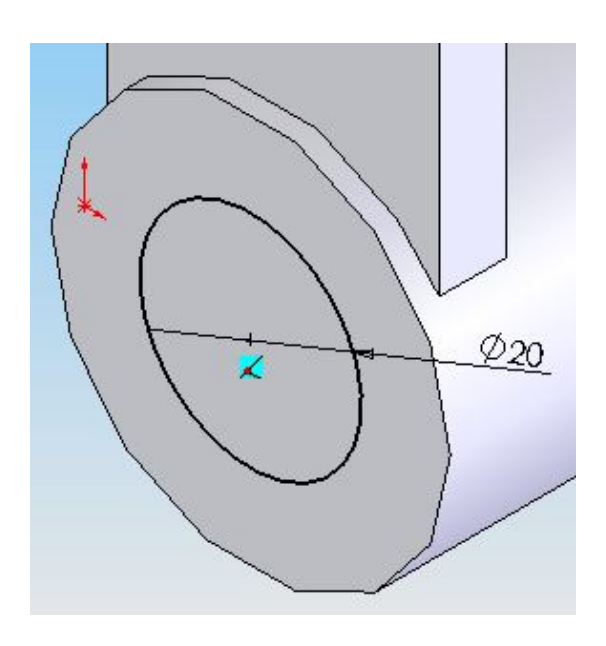

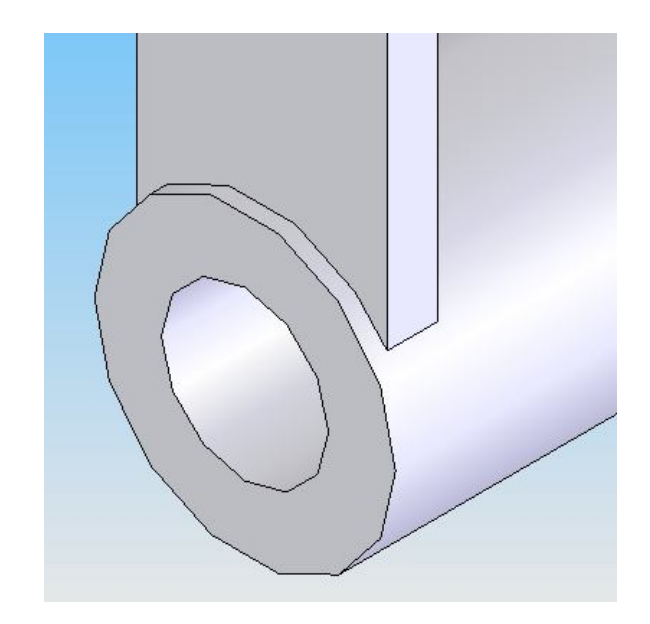

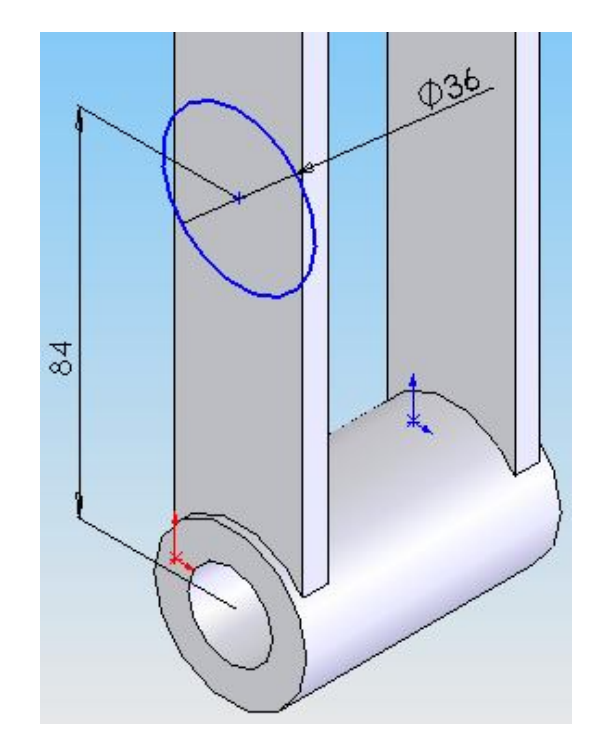

Créer un trou :

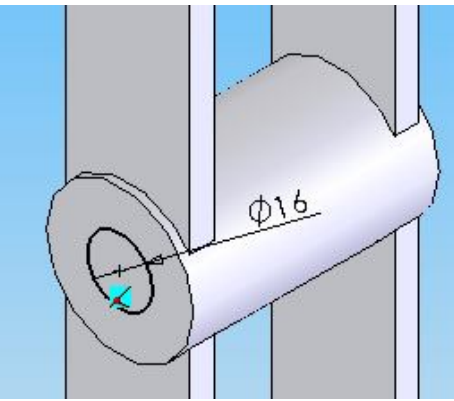

Créer ce profil : <br>
Puis ajouter de la matière :

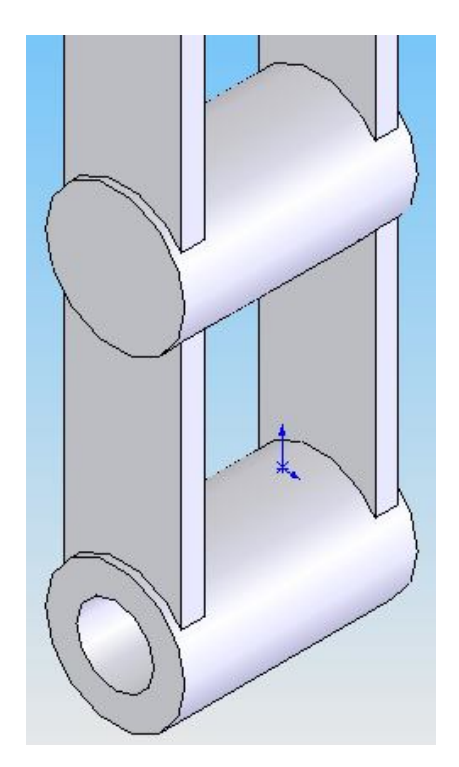

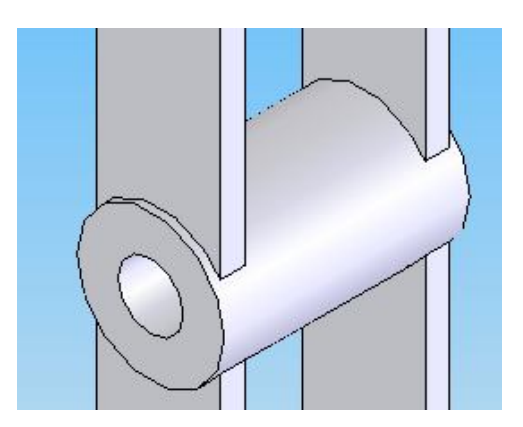

Enlever de la matière par extrusion :

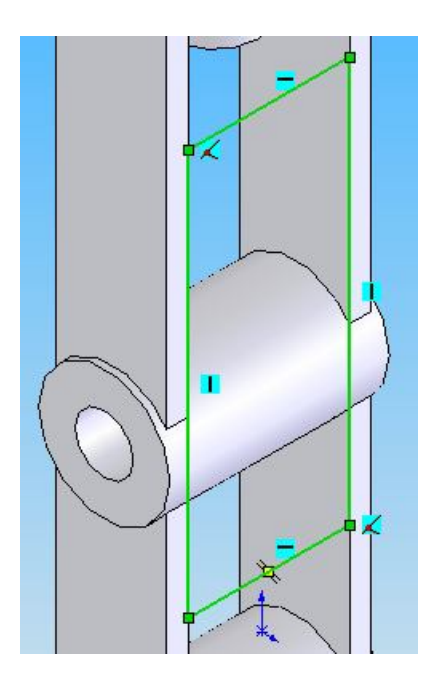

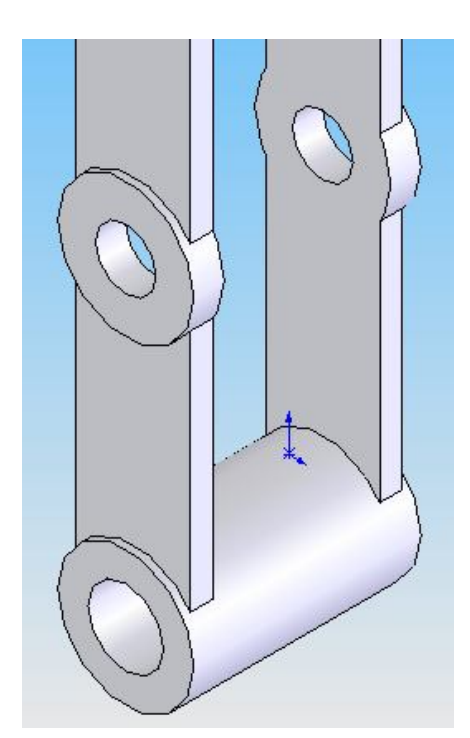

# Le bâti

Ouvrir un nouveau fichier « Pièce », l'enregistrer dans votre répertoire avec le nom : « bati »

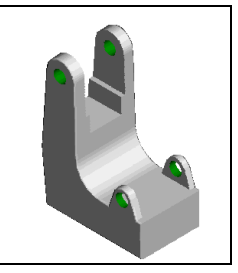

Créer un profil fermé :

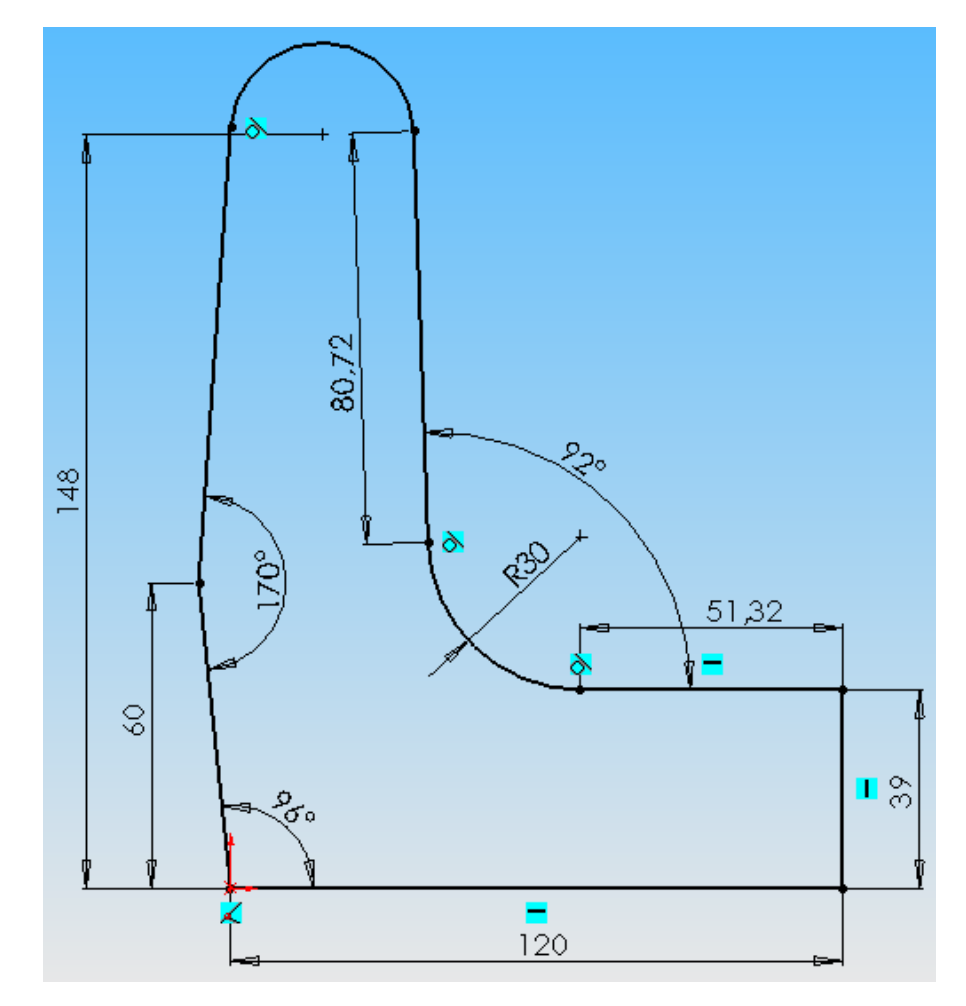

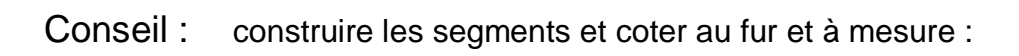

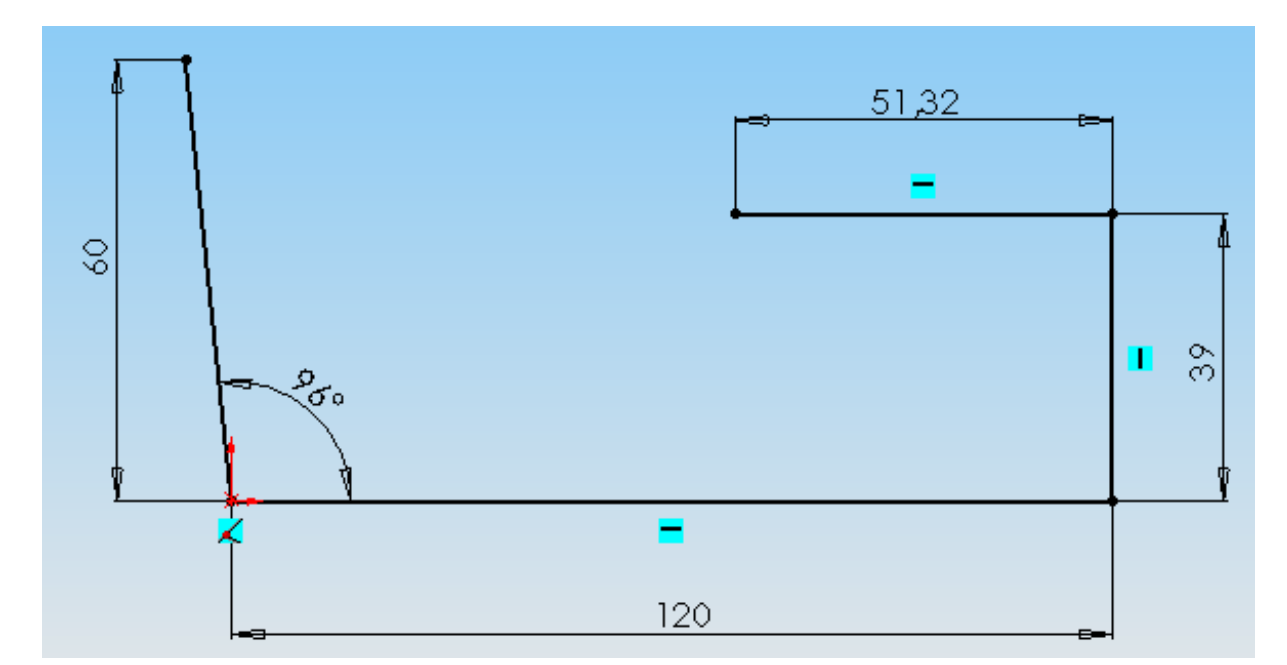

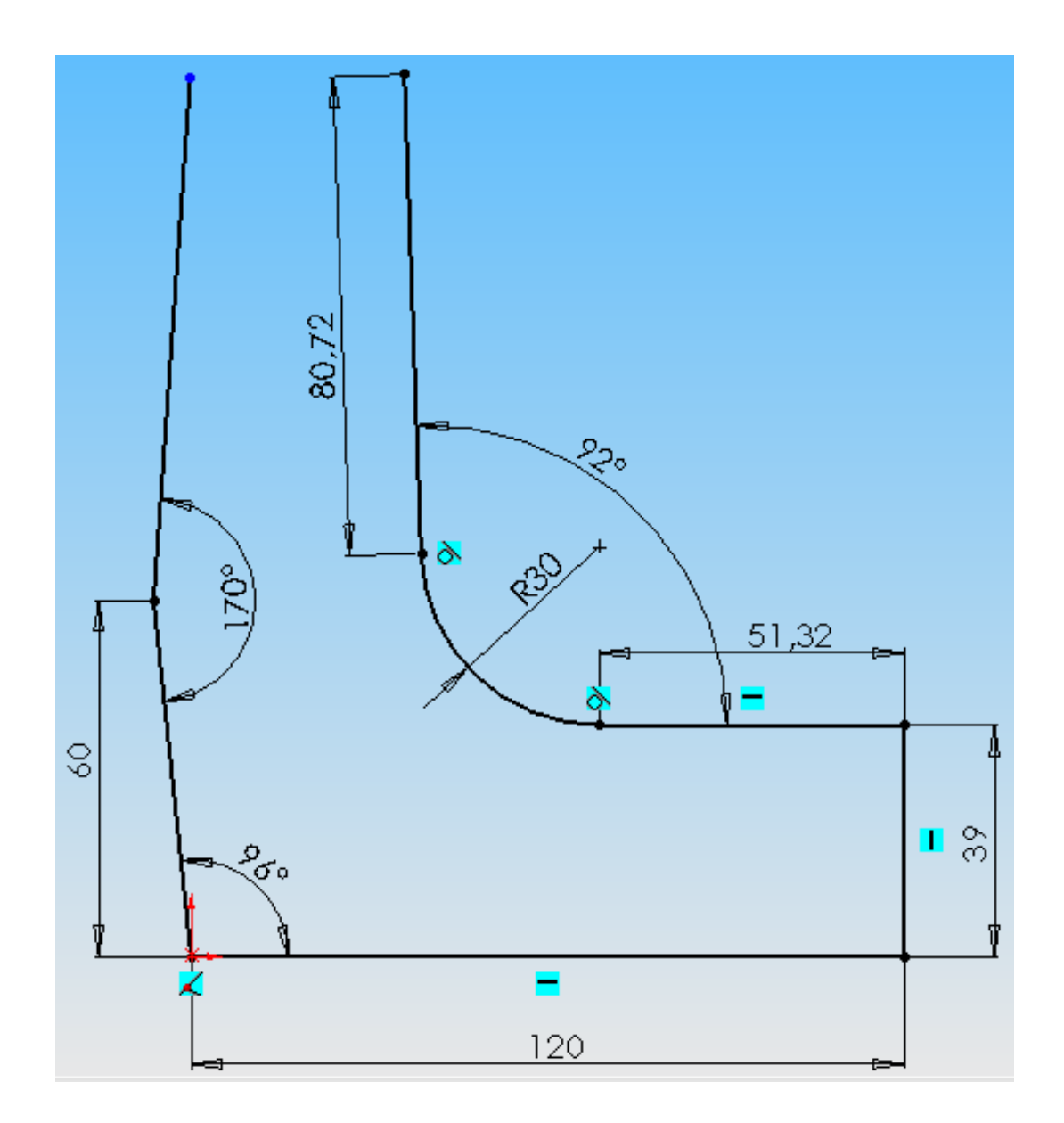

Puis ajouter de la matière par extrusion sur 75 mm :

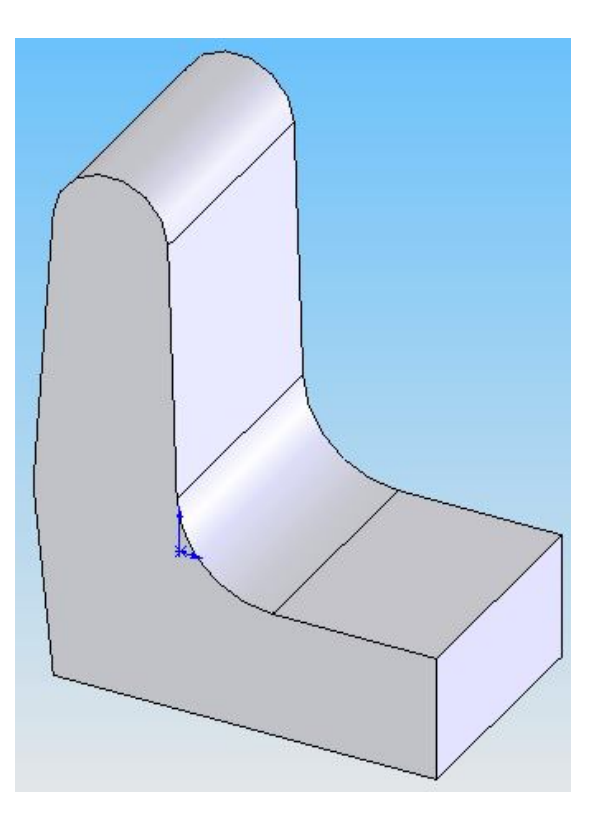

Enlever de la matière par extrusion :

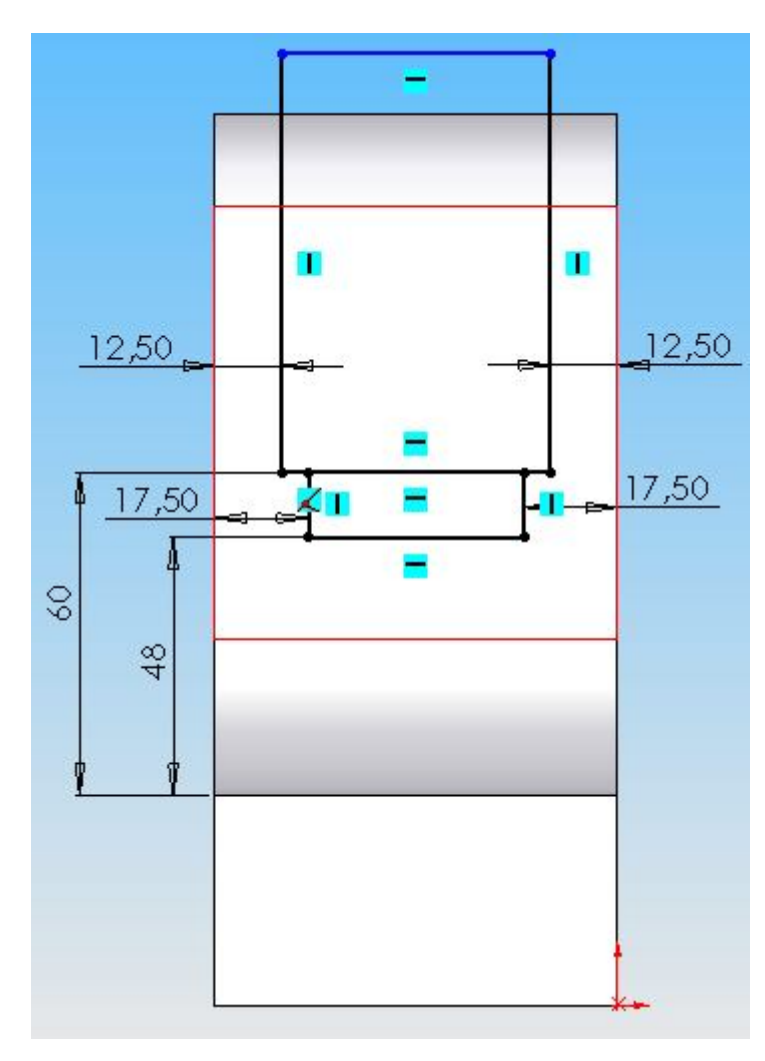

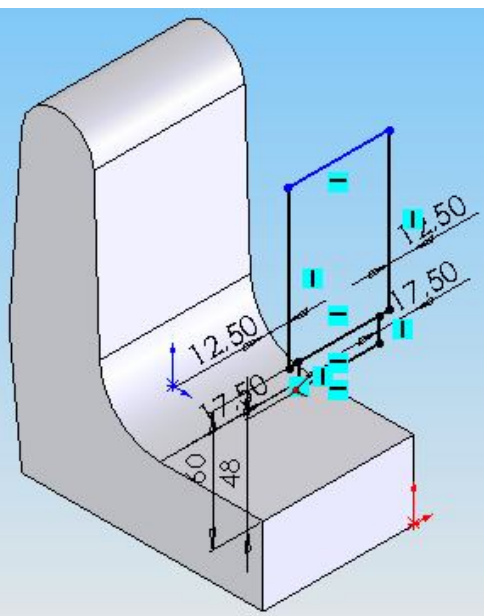

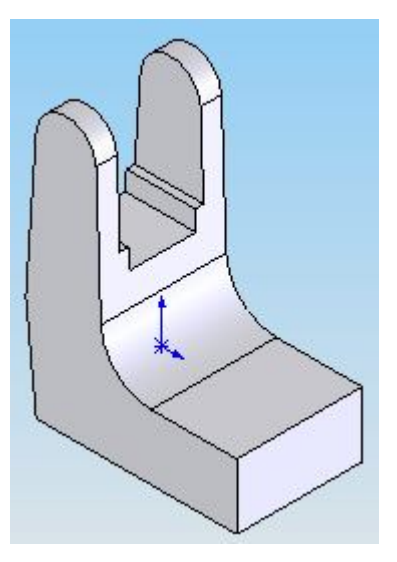

Enlever de la matière par extrusion

(rayon de 8, concentrique)

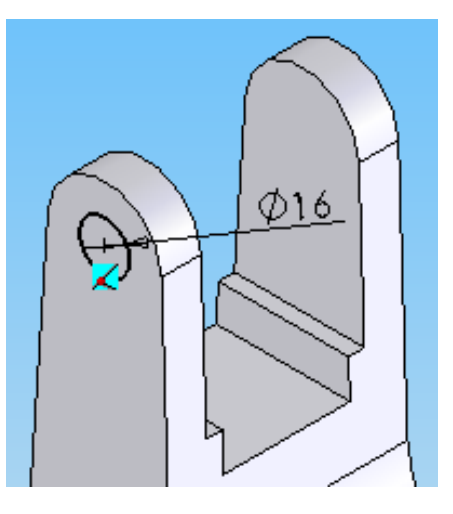

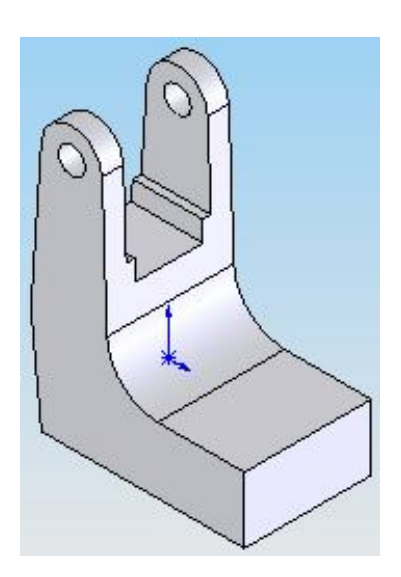

Ajouter de la matière par extrusion

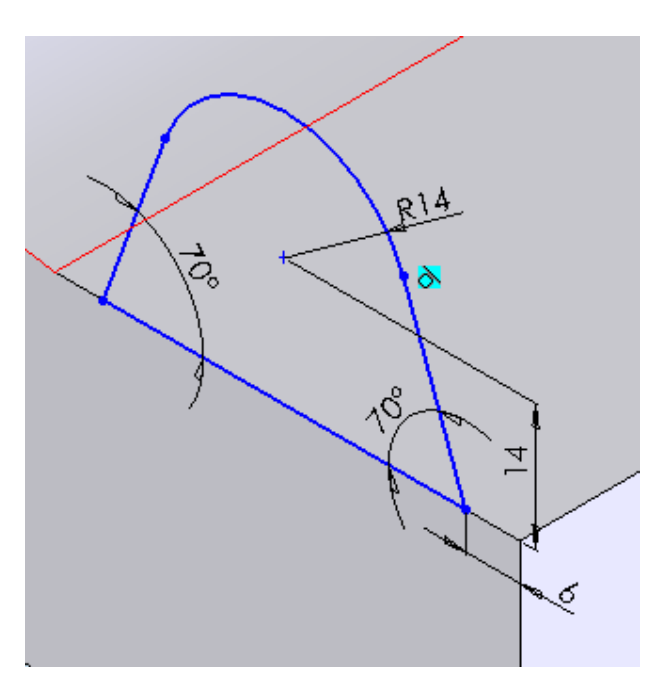

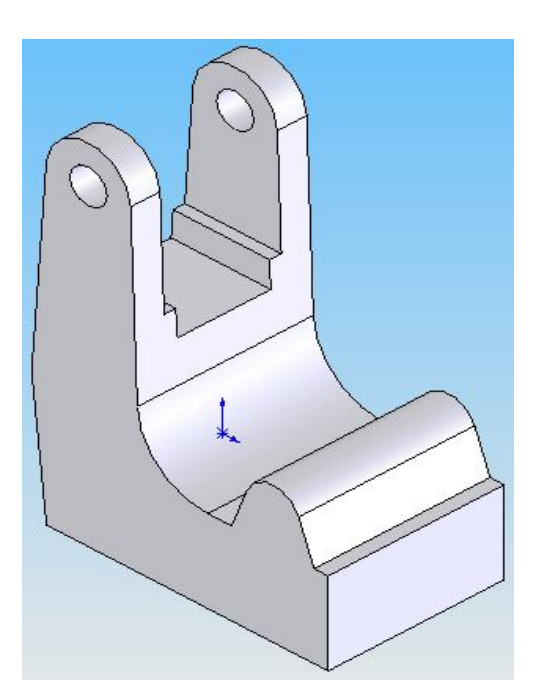

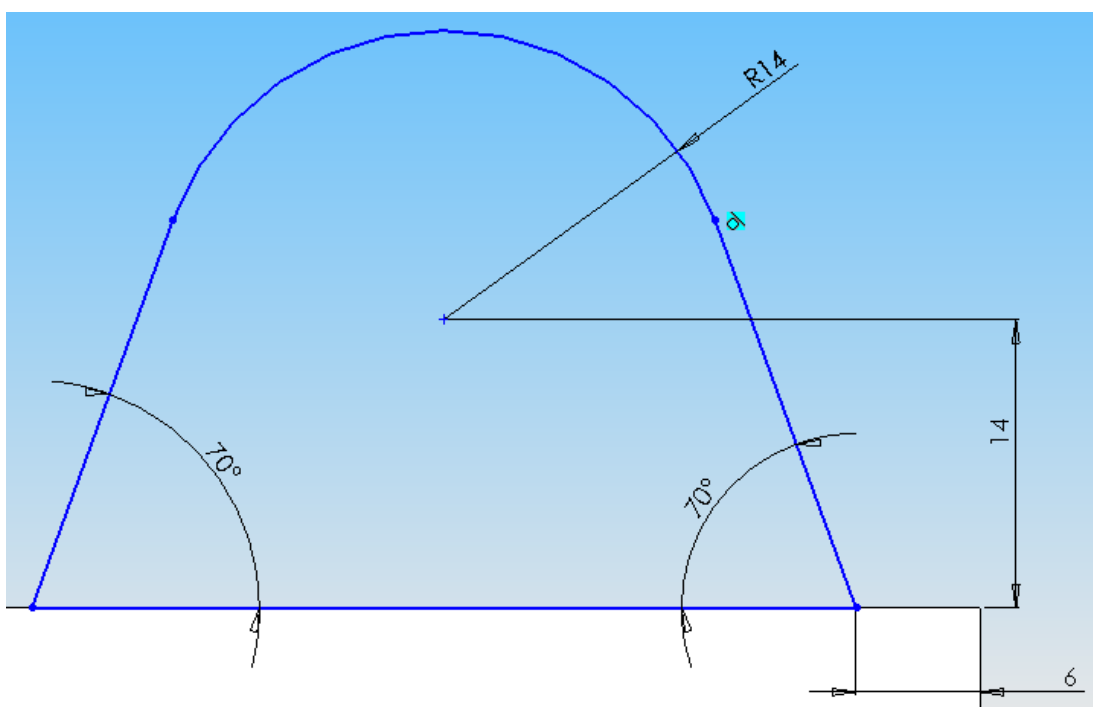

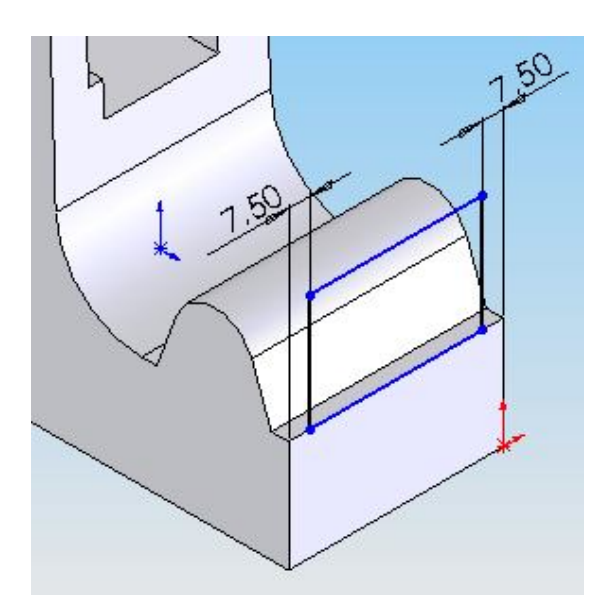

Enlever de la matière par extrusion

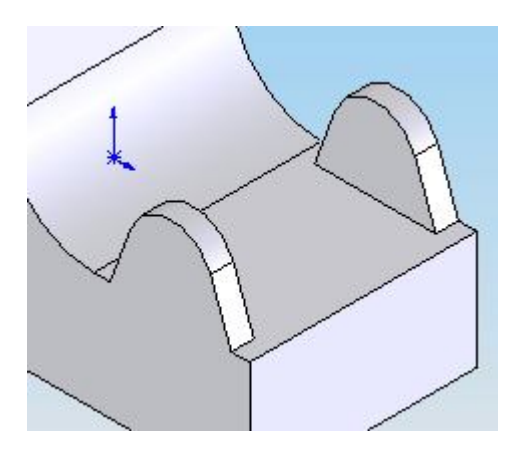

Enlever de la matière par extrusion

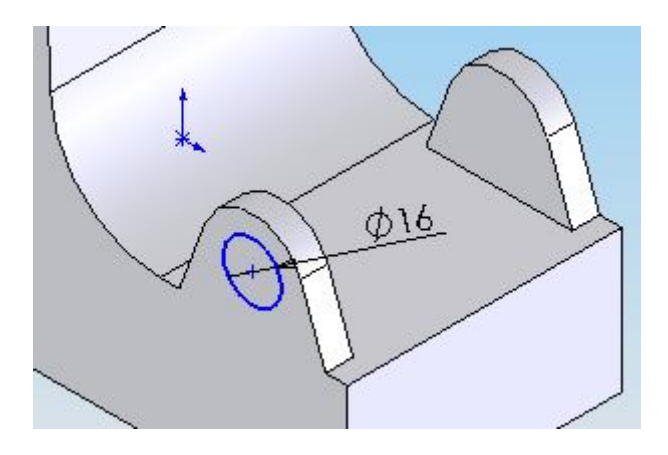

Réaliser un congé de raccordement de rayon 2 mm sur les deux faces latérales :

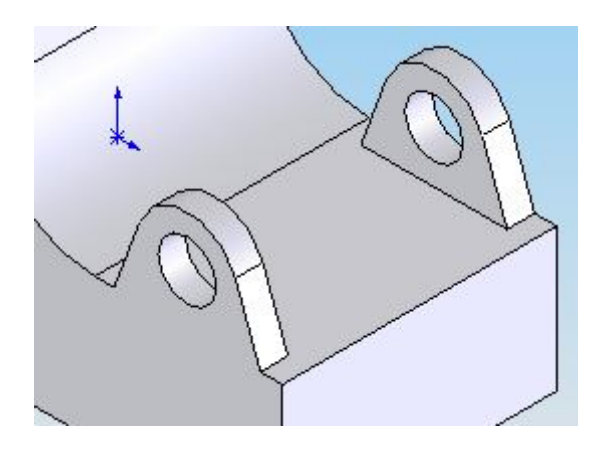

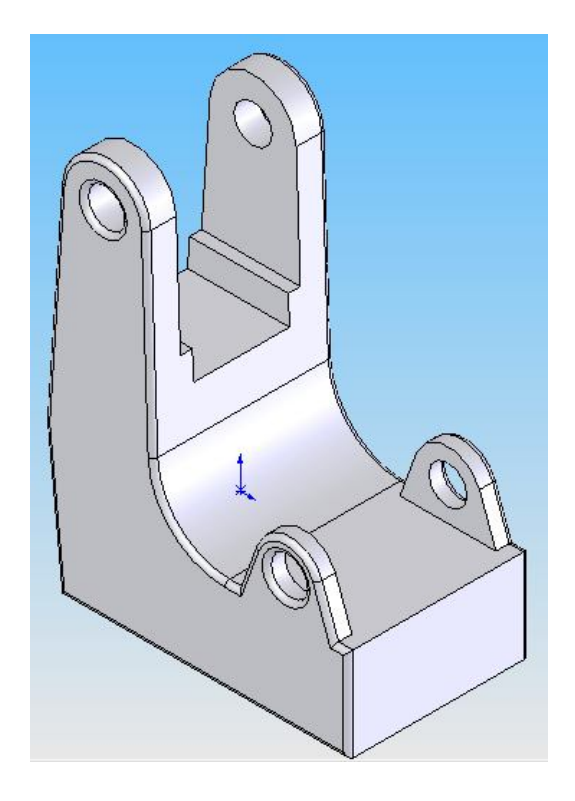

## ACTIVITE 3 : Assemblage des pièces du bras de robot Maxpid*.*

### Placer les différentes pièces dans l'assemblage :

- $\checkmark$  Ouvrir toutes les pièces composant votre assemblage.
- $\checkmark$  Ouvrir un nouveau fichier de type Assemblage et l'enregistrer sous le nom Maxpid.
- Cliquer Fenêtre, Mosaïque horizontale pour afficher les pièces à assembler et l'assemblage.
- $\checkmark$  Pour une meilleure vision, changer la couleur des pièces : cliquer sur la pièce dans l'arbre de création  $\mathbb{S}$  **bati** puis outil  $\mathbb{E}$ .
- Faire glisser la première pièce (bâti) et la déposer *dans l*'assemblage (Maxpid).
- $\checkmark$  Procéder ainsi pour toutes les autres pièces.
- Enregistrer l'assemblage**.**
- $\checkmark$  Fermer les fenêtres des pièces, en enregistrant les modifications.

## Résultat obtenu :

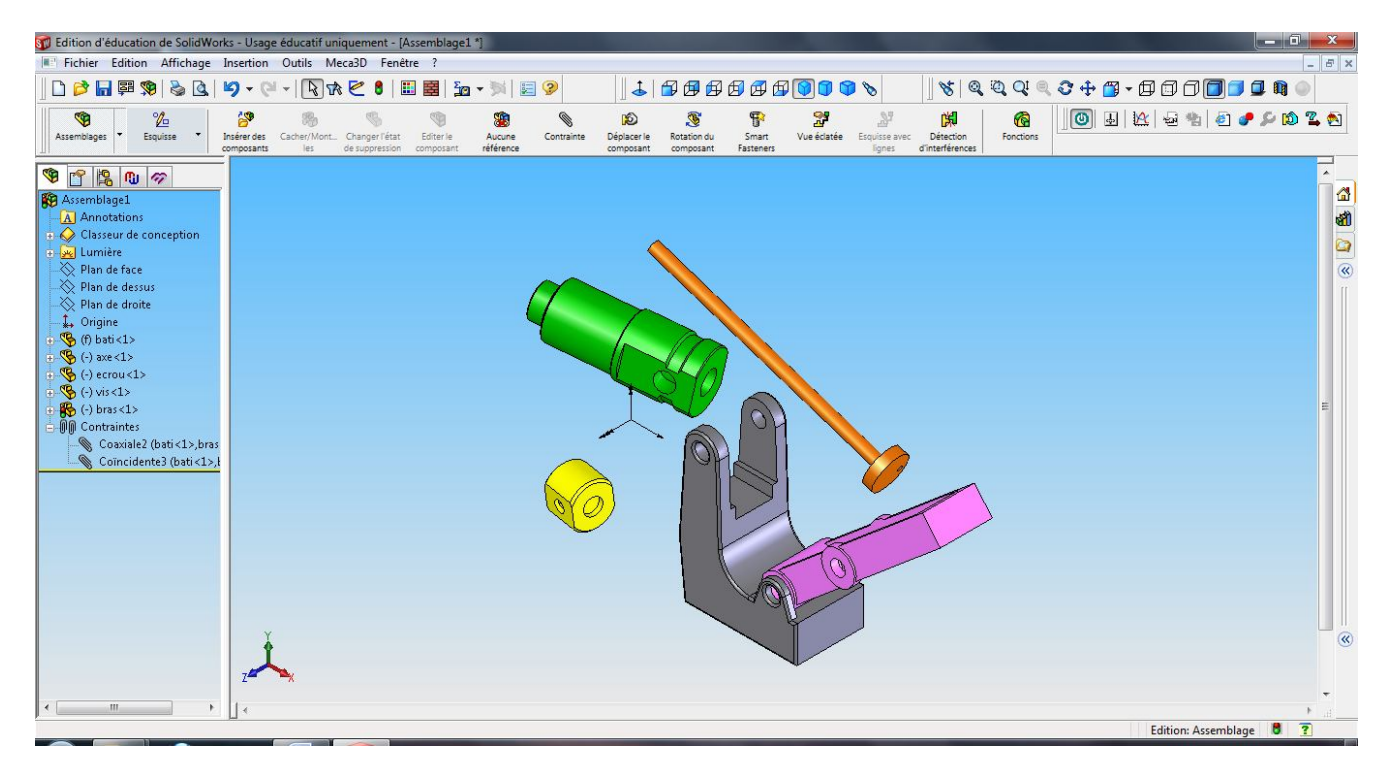

### L'arbre de création affiche les noms des objets suivants :

- $\checkmark$  L'assemblage de premier niveau (le premier objet dans l'arbre)
- $\checkmark$  Les plans et l'origine de l'assemblage
- $\checkmark$  Les composants (sous-assemblages et pièces individuelles)
- $\checkmark$  Les groupes de contraintes d'assemblage et les relations de contrainte

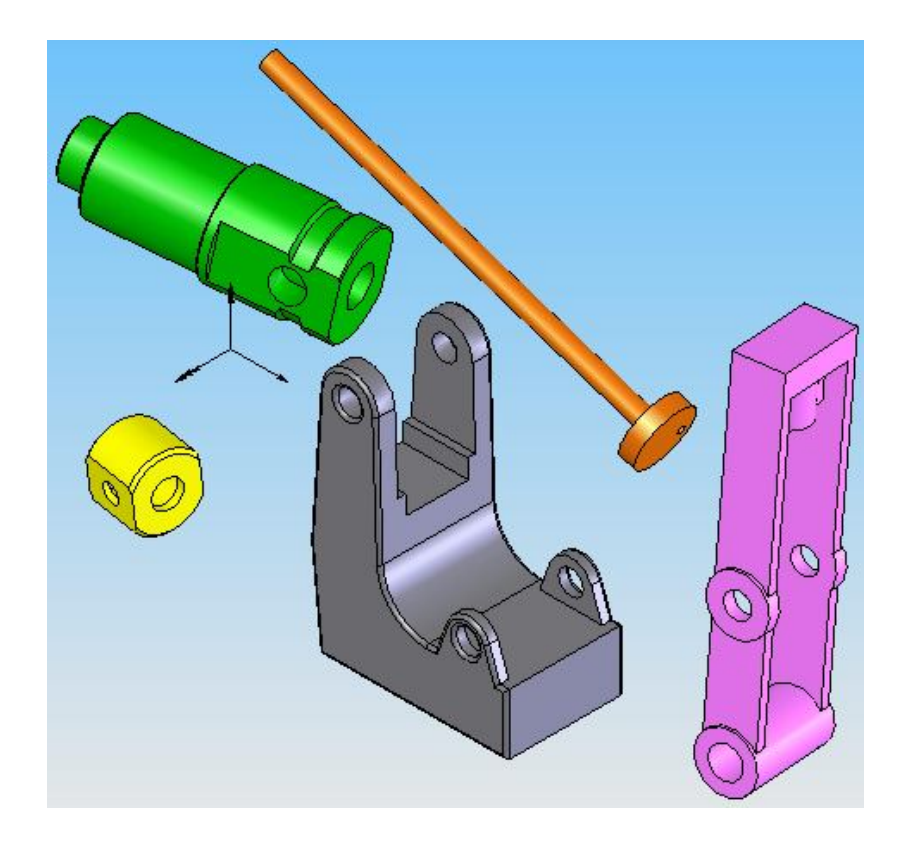

#### Barre d'outils d'assemblage :

La barre d'outils d'assemblage vous donne un accès rapide aux outils d'assemblage fréquemment utilisés.

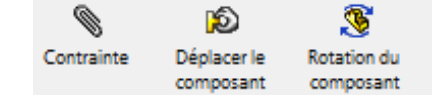

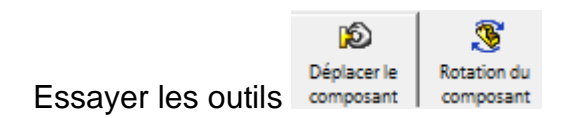

#### Assembler les composants :

Les relations de contrainte vous permettent de contrôler avec précision l'orientation des composants les uns par rapport aux autres dans un assemblage.

Elles vous permettent aussi de définir comment un composant se déplace et pivote par rapport aux autres.

En ajoutant successivement des relations de contrainte, vous pouvez amener les composants dans les positions souhaitées.

L'assemblage crée des relations géométriques, telles que des relations coïncidentes, perpendiculaires, tangentes, etc.

Chaque relation de contrainte est valide pour des combinaisons spécifiques de géométrie.

Dans cette section, un exemple de *contraintes d'assemblage* permettant d'emboîter deux composants vous est donné.

- Cliquer Contrainte  $\sqrt{8}$  sur la barre d'outils de l'assemblage, la boîte de dialogue Contrainte d'assemblage apparaît.
- Cliquer successivement sur les 2 cylindres désignés.

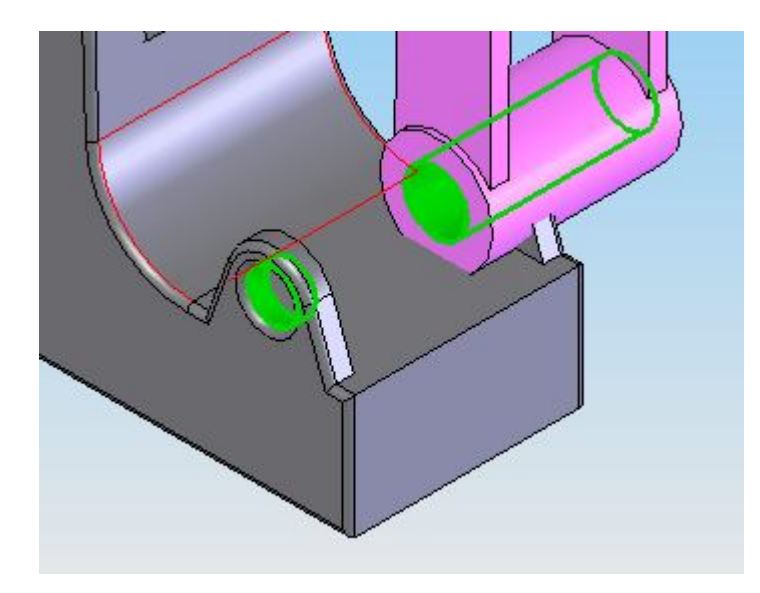

Sélectionner la contrainte **Coaxiale** 

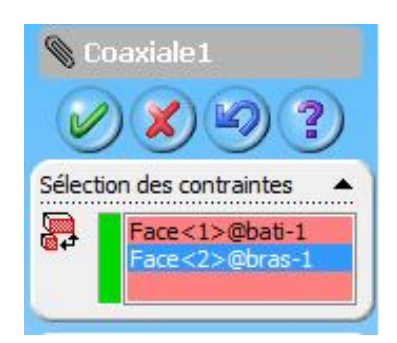

Puis OK OK.

Les contraintes apparaissent dans l'arbre de création, on peut vérifier ce que l'on a fait, on peut les annuler, les réactiver, les supprimer…

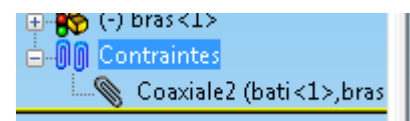

La position du composant bras dans l'assemblage n'est pas totalement contrainte. Le composant bras a toujours un certain degré de liberté pour se déplacer.

✓ Cliquer Déplacer le composant **D**uis cliquer le composant bras. Remarquer la forme du pointeur  $\mathscr{F}$ . Faire glisser le composant d'un côté à l'autre.

Ajouter une contrainte de coïncidence entre les 2 plans désignés. Utiliser les outils  $\mathcal{F}$ ,  $\mathcal{F}$ et zoom pour sélectionner les plans.

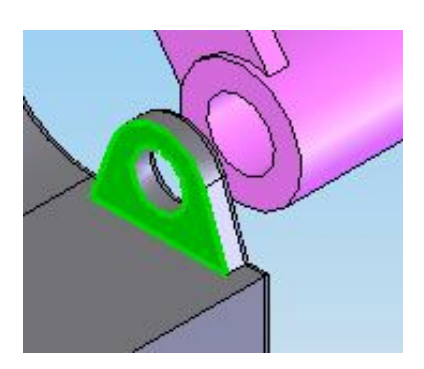

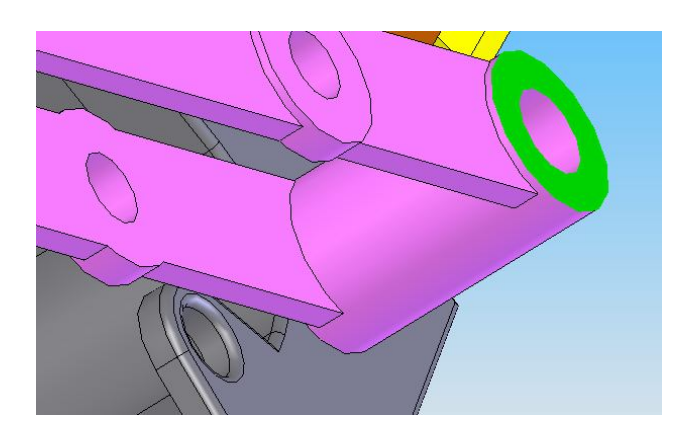

Procéder de la même manière pour finir l'assemblage…

ACTIVITE 4:Mise en plan des pièces du bras de robot. à suivre......